# 1 Erste Erfahrungen mit Excel 2007

#### In diesem Kapitel

- Sich mit dem Excel 2007-Programmfenster anfreunden
- Befehle in der Multifunktionsleiste auswählen
- Excel starten und beenden
- Durch Arbeitsblätter und Arbeitsmappen navigieren
- Kurzeinführung in Excel 2007 für Umsteiger von älteren Versionen

it Excel 2007 verleiht Microsoft dem allseits beliebten Tabellenkalkulationsprogramm eine brandneue Benutzeroberfläche – die sogenannte Multifunktionsleiste. Diese neue Multifunktionsleiste ist das neue Bildschirmelement, aus dem Sie aus dem reichen Schatz an Excel-Befehlen wählen können. Als einziges Vermächtnis enthält diese neueste Excel-Version noch ein Pulldownmenü (das sogenannte Office-Menü mit den gängigsten Dateibefehlen) und eine Symbolleiste (die Symbolleiste für den Schnellzugriff) sowie eine Handvoll Aufgabenbereiche (Zwischenablage, clipart und suchen). Verglichen mit früheren Versionen wie Excel 2003 mit seinen neun Pulldownmenüs, über 20 Symbolleisten und zehn standardmäßigen Aufgabenbereichen, ist da nicht viel übrig geblieben.

Als Teil dieser neuen und verbesserten Benutzeroberfläche enthält Excel nun auch jede Menge grafische Verbesserungen. An erster Stelle sei hier die Livevorschau erwähnt, die Ihnen zeigt, wie Ihr aktuelles Arbeitsblatt mit einer bestimmten Schriftart oder Formatvorlage etc. aussehen würde, bevor Sie sich definitiv für eine entscheiden. Excel verfügt jetzt auch über eine Seitenlayoutansicht, die sich sehen lassen kann. Sie enthält Lineale und Ränder sowie Kopf- und Fußzeilen für jedes Arbeitsblatt und verfügt über einen Zoomregler am unteren Programmfensterrand, mit dem Sie sofort die Daten im Arbeitsblatt verkleinern und vergrößern können. Und last but not least finden Sie in Excel 2007 jede Menge Kataloge, mit denen die Formatierung oder die Diagrammerstellung ein Kinderspiel sind, vor allem, wenn man dabei auch noch die Livevorschau nutzt.

## Excels neue Benutzeroberfläche

Wenn Sie Excel 2007 zum ersten Mal starten, dann öffnet das Programm das erste von drei neuen Arbeitsblättern (auch als Tabelle1 bezeichnet) in einer neuen Arbeitsmappe (die Mappe1 genannt wird) in einem Programmfenster, das so aussieht wie das in Abbildung 1.1.

 $-33-$ 

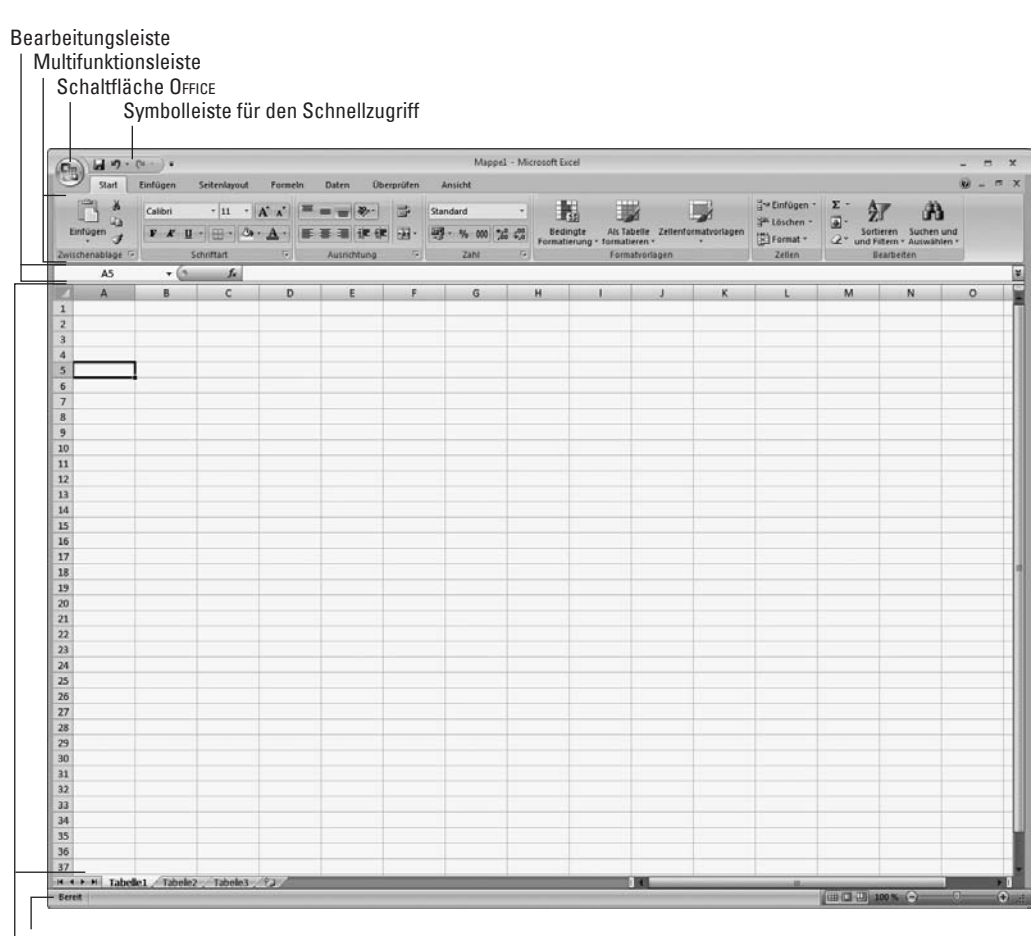

**Statusleiste** Dokumentfenster

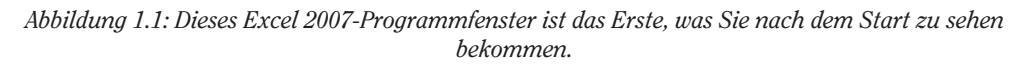

Das Excel-Programmfenster, das dieses Arbeitsblatt der Arbeitsmappe enthält, setzt sich aus folgenden Einzelteilen zusammen:

- 4 Schaltfläche Office: Wenn Sie auf diese runde Schaltfläche klicken, öffnet sich ein Menü, das alle Befehle enthält, die Sie zum Speichern, Öffnen, Drucken und Schließen von Dateien brauchen. Außerdem finden Sie hier die Schaltfläche Excel-Optionen, mit der Sie die Standardeinstellungen von Excel ändern können.
- $\checkmark$  Symbolleiste für den Schnellzugriff: Mit den Schaltflächen dieser Symbolleiste können Sie ganz gewöhnliche Aufgaben wie das Speichern Ihrer Arbeit und das Rückgängigmachen und Wiederherstellen von Bearbeitungsschritten ausführen. Sie können auch auf die Schaltfläche syMbOlleiste für den schnellZugriff anpassen klicken, die sich rechts neben

$$
-34
$$

ш

der Schaltfläche wiederherstellen befindet, um ein Dropdownmenü zu öffnen, das weitere häufig verwendete Befehle enthält, wie NEU, ÖFFNEN oder SCHNELLDRUCK, und solche, mit denen Sie die Symbolleiste individuell anpassen, ihre Position verändern und die Multifunktionsleiste minimieren können.

- $\blacktriangleright$  Multifunktionsleiste: Die meisten Excel-Befehle befinden sich in der Multifunktionsleiste. Sie sind ordentlich in einer Reihe von Registerkarten von start bis ansicht untergebracht.
- $\vee$  Bearbeitungsleiste: Hier wird die Adresse der aktuellen Zelle zusammen mit dem Inhalt dieser Zelle angezeigt.
- $\vee$  Dokumentfenster: Dieses enthält alle Zellen des aktuellen Arbeitsblattes und wird durch Spaltenbuchstaben am oberen Rand und Zeilennummern am linken Rand gekennzeichnet. Außerdem gibt es ein Register für die Auswahl neuer Arbeitsblätter sowie eine horizontale Bildlaufleiste am unteren Fensterrand, mit der Sie sich im Arbeitsblatt von links nach rechts und von rechts nach links bewegen können. Die vertikale Bildlaufleiste auf der rechten Fensterseite hilft Ihnen beim Auf- und Abbewegen im Arbeitsblatt.
- 4 Statusleiste: Sie hält Sie über den aktuellen Programmstatus auf dem Laufenden und darüber, welche besonderen Tasten Sie gerade im Einsatz haben. Sie können hier auch eine neue Arbeitsblattansicht auswählen und das Arbeitsblatt vergrößern oder verkleinern.

## Die Schaltfläche »Office« optimal einsetzen

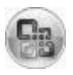

Ganz oben links im Excel 2007-Programmfenster befindet sich die Schaltfläche OFFICE (die runde Schaltfläche mit dem vierfarbigen Office-Symbol) und direkt daneben die Symbolleiste für den Schnellzugriff.

Sobald Sie auf diese Schaltfläche klicken, öffnet sich ein Menü, das ähnlich wie in Abbildung 1.2 aussieht. Dieses Menü enthält alle Befehle, die Sie für das Arbeiten mit Excel-Dateien brauchen, damit Sie diese speichern, öffnen oder schließen können. Außerdem befindet sich in diesem Menü die Schaltfläche Excel-Optionen, mit der Sie die Programmeinstellungen ändern können, sowie die Schaltfläche Excel beenden, auf die Sie klicken, wenn Sie sich vom Programm verabschieden wollen.

## Die neue Multifunktionsleiste

Die Multifunktionsleiste (siehe Abbildung 1.3) hat das Arbeiten mit Excel radikal verändert. Damit Sie sich nicht mehr merken (oder raten) müssen, in welchem Menü oder welcher Symbolleiste Microsoft einen bestimmten Befehl versteckt hat, haben sich die Entwickler von Excel 2007 die Multifunktionsleiste ausgedacht, die Ihnen stets die am häufigsten verwendeten Optionen zur Verfügung stellt, die Sie zum Ausführen einer bestimmten Aufgabe in Excel brauchen.

Buch I: Excel – die Grundlagen

| Ы<br>$\overline{ }$<br>ທາ |                                                 |                 |  |  |  |  |  |  |
|---------------------------|-------------------------------------------------|-----------------|--|--|--|--|--|--|
| Neu                       | Zuletzt verwendete Dokumente                    |                 |  |  |  |  |  |  |
|                           | 1 Umsatzliste_geändert.xlsx                     | $-\Box$         |  |  |  |  |  |  |
| Öffnen                    | Traumreisen.xlsx<br>2                           | $-\Box$         |  |  |  |  |  |  |
|                           | Traumreisen.xlsx<br>3                           | $-\Box$         |  |  |  |  |  |  |
| Speichern                 | Marios Geschätzter G+V 2008.xlsx<br>4           | $-\Box$         |  |  |  |  |  |  |
|                           | 5 AS GmbH Geschätzter G+V 2008.xlsx             | 一回              |  |  |  |  |  |  |
| Speichern unter           | Annas Strudelladen GmbH - Umsatz 2007.xlsx<br>6 | 一回              |  |  |  |  |  |  |
|                           | 7 AS GmbH Geschätzter G+V 2001.xlsx             | 一回              |  |  |  |  |  |  |
| Drucken<br>▶              | Kundenliste.xlsx<br>8                           | 一回              |  |  |  |  |  |  |
|                           | 9 Marios Geschätzter G+V 2001.xlsx              | 一回              |  |  |  |  |  |  |
| Vorbereiten<br>٠          |                                                 |                 |  |  |  |  |  |  |
| Senden                    |                                                 |                 |  |  |  |  |  |  |
| Veröffentlichen<br>▶      |                                                 |                 |  |  |  |  |  |  |
| Schließen                 |                                                 |                 |  |  |  |  |  |  |
|                           | $\mathbb{R}^3$<br>Excel-Optionen                | X Excel beenden |  |  |  |  |  |  |

*Abbildung 1.2: Klicken Sie auf die Schaltfläche Office, um die grundlegenden Office-Befehle anzuzeigen, eine zuletzt verwendete Arbeitsmappe zu öffnen oder die Excel-Optionen zu ändern.*

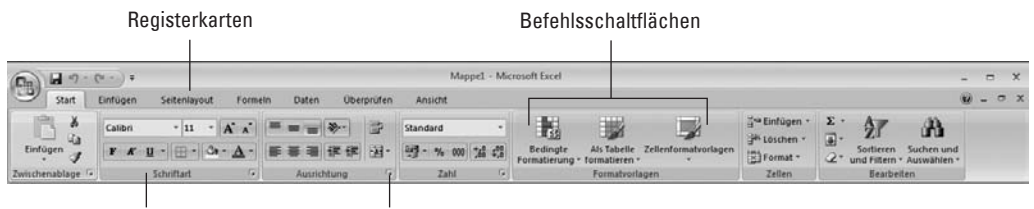

Gruppen Startprogramm für ein Dialogfeld

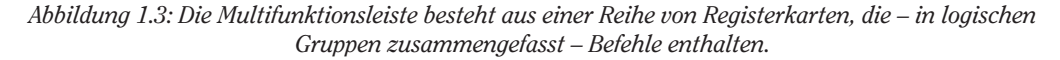

Die Multifunktionsleiste besteht im Wesentlichen aus:

- $\vee$  Registerkarten: Für jede wichtige Aktivität gibt es eine Registerkarte, die die Befehle enthält, die in der Regel für das Ausführen dieser Aufgabe erforderlich sind.
- $\vee$  Gruppen: Mit den Gruppen auf den Registerkarten wird eine Aufgabe in Unteraufgaben aufgeteilt. Hier gibt es Befehlsschaltflächen, die zum Arbeiten in diesem Bereich nützlich sind.
- $\blacktriangleright$  Befehlsschaltflächen: In jeder Gruppe gibt es Schaltflächen, mit denen Sie einen bestimmten Befehl ausführen oder einen Katalog öffnen, aus dem Sie dann eine Miniaturansicht

 $-36-$ 

auswählen. Auf manchen Registerkarten in der Multifunktionsleiste sind die Befehlsschaltflächen in kleinen Symbolleisten mit entsprechenden Einstellungen angeordnet.

 $\checkmark$  Startprogramm für ein Dialogfeld: Bei manchen Gruppen befindet sich rechts unten ein kleiner Pfeil in der Leiste mit der Gruppenbezeichnung. Mit einem Klick auf diesen Pfeil öffnen Sie ein Dialogfeld, das eine ganze Reihe von zusätzlichen Optionen enthält, aus denen Sie wählen können.

Wenn im Programmfenster mehr vom Arbeitsblatt angezeigt werden soll, dann minimieren Sie die Multifunktionsleiste einfach, damit nur die Registerkarten angezeigt werden. Hierzu klicken Sie einfach auf die kleine Schaltfläche Symbolleiste für den Schnellzugriff anpassen (die finden Sie rechts neben der Symbolleiste für den Schnellzugriff) und wählen in der angezeigten Liste den Befehl MultifunktiOnsleiste MiniMieren. Sie können aber auch auf die aktive Registerkarte doppelklicken oder  $\sqrt{5\text{trg}}+\sqrt{F1}$  drücken und schon sehen Sie nur noch die Registerkartenbezeichnungen. Wenn die gesamte Multifunktionsleiste mit allen Befehlsschaltflächen auf den Registerkarten im Programmfenster wieder angezeigt werden soll, deaktivieren Sie den Befehl MultifunktiOnsleiste MiniMieren wieder, doppelklicken auf eine der Registerkarten oder drücken erneut (Strg)+(F1).

Wenn Sie mit Excel arbeiten und die Multifunktionsleiste minimiert ist, dann wird, sobald Sie auf eine der Registerkarten klicken, die Multifunktionsleiste mit allen Befehlsschaltflächen für diese Registerkarte geöffnet. Diese Registerkarte bleibt dann so lange geöffnet, bis Sie eine der Befehlsschaltfläche gewählt haben. In dem Moment, in dem Sie eine Befehlsschaltfläche auswählen, minimiert Excel sofort wieder die Multifunktionsleiste und es werden nur noch die Registerkartenbezeichnungen angezeigt.

### Die Registerkarten der Multifunktionsleiste

Wenn Sie Excel 2007 zum ersten Mal starten, enthält die Multifunktionsleiste sieben Registerkarten, die ich Ihnen jetzt von links nach rechts vorstellen möchte:

- $\triangledown$  Start: Diese Registerkarte enthält alle Befehlsschaltflächen, die in der Regel verwendet werden, um Arbeitsblätter zu erstellen, zu formatieren und zu bearbeiten. Sie enthält die Gruppen Zwischenablage, schriftart, ausrichtung, Zahl, fOrMatvOrlagen, Zellen und bear-BEITEN (siehe Farbtafel 1).
- $\blacktriangleright$  EINFÜGEN: Verwenden Sie diese Registerkarte, wenn Sie einem Arbeitsblatt bestimmte Elemente hinzufügen wollen (beispielsweise eine Grafik oder eine PivotTable, Diagramme, Hyperlinks und Kopf- oder Fußzeilen). Hier finden Sie die Gruppen TABELLEN, LLUSTRATI-ONEN, DIAGRAMME, HYPERLINKS und TEXT (siehe Farbtafel 2).
- $\checkmark$  SEITENLAYOUT: Arbeiten Sie mit dieser Registerkarte, wenn Sie ein Arbeitsblatt drucken oder Grafikelemente in dem Arbeitsblatt anders anordnen wollen. Die Gruppen dieser Registerkarte heißen Designs, Seite einrichten, An Format anpassen, Tabellenoptionen und Anordnen (siehe Farbtafel 3).
- $\blacktriangleright$  Formeln: Diese Registerkarte verwenden Sie, wenn Sie einem Arbeitsblatt Formeln und Funktionen hinzufügen oder ein Arbeitsblatt auf Fehlerwerte in Formeln prüfen. Sie finden

hier die Gruppen funktiOnsbibliOthek, definierte naMen, fOrMelüberwachung und berechnung (siehe Farbtafel 4). Auf dieser Registerkarte kann sich auch eine Gruppe lÖsungen befinden, wenn Sie bestimmte Zusatzprogramme aktivieren (beispielsweise den Teilsummen-Assistenten oder die Eurowährungstools). Lesen Sie in Buch I, Kapitel 3, was es mit diesen Add-Ins auf sich hat.

- $\blacktriangleright$  Daten: Mit dieser Registerkarte arbeiten Sie, wenn Sie Daten importieren, gliedern, sortieren oder Teilergebnisse berechnen. Sie finden hier die Gruppen EXTERNE DATEN ABRUFEN, VERBINDUNGEN, SORTIEREN UND FILTERN, DATENTOOLS und GLIEDERUNG (siehe Farbtafel 5). Auf dieser Registerkarte kann sich auch eine Gruppe analyse befinden, wenn Sie bestimmte Zusatzprogramme aktivieren (beispielsweise die Analyse-Funktionen oder den Solver). In Buch I, Kapitel 3, erfahren Sie mehr über Add-Ins.
- $\checkmark$  Überprüfen: Diese Registerkarte verwenden Sie, wenn Sie ein Arbeitsblatt von anderen überarbeiten lassen und Ihr Dokument zuvor entsprechend schützen und kommentieren wollen. Hier finden Sie die Gruppen dOkuMentprüfung, kOMMentare und Änderungen (siehe Farbtafel 6).
- $\blacktriangleright$  Ansicht: Dies ist die Registerkarte, um die Anzeige des Arbeitsblattes und die darin enthaltenen Daten zu ändern. Sie enthält die Gruppen ARBEITSMAPPENANSICHTEN, EINBLENDEN/Ausblenden, ZOOM, Fenster und MAKROS (siehe Farbtafel 7).

Auch wenn diese sieben Registerkarten ständig in der Multifunktionsleiste zu sehen sind, können neben ihnen noch andere Dinge angezeigt werden. Manchmal zeigt Excel nämlich kontextbezogene Registerkarten oder Tools an, wenn Sie im Arbeitsblatt ein bestimmtes Objekt zum Bearbeiten markieren, beispielsweise eine Grafik, die Sie eingefügt haben, oder eine Tabelle oder PivotTable, die Sie erstellt haben. Der Name der kontextbezogenen Tools für das markierte Objekt wird direkt über der Registerkarte oder den Registerkarten angezeigt, die mit diesen Tools verbunden sind.

Abbildung 1.4 zeigt ein Arbeitsblatt, nachdem Sie ein eingebettetes Diagramm markiert haben. Wie Sie sehen, wird daraufhin die kontextbezogene Registerkarte DIAGRAMMTOOLS hinzugefügt. Die kontextbezogene Registerkarte DIAGRAMMTOOLS verfügt über drei eigene Registerkarten: ENTWURF (standardmäßig aktiviert), LAYOUT und FORMAT. Auch die Befehlsschaltflächen auf der Registerkarte ENTWURF sind in eigenen Gruppen angeordnet: TYP, DATEN, DIAGRAMMLAYOUTS, DIAgraMMfOrMatvOrlagen und Ort.

Sobald Sie die Markierung für ein Objekt aufheben (in der Regel indem Sie irgendwo außerhalb des Objekts im Arbeitsblatt klicken), verschwindet das kontextbezogene Tool für das Objekt mit all seinen Registerkarten wieder aus der Multifunktionsleiste. Übrig bleiben wie immer die Standardregisterkarten start, einfügen, seitenlayOut, fOrMeln, daten, überprüfen und ansicht.

Wenn Sie viel mit Makros (siehe Buch XIII, Kapitel 1) und XML-Dateien in Excel arbeiten, dann sollten Sie der Multifunktionsleiste die Registerkarte ENTWICKLERTOOLS hinzufügen. Diese Registerkarte enthält alle Befehlsschaltflächen, die Sie in der Regel brauchen, um Makros zu erstellen, auszuführen und zu bearbeiten oder um XML-Dateien zu importieren und anzuzeigen. Wenn Sie der Multifunktionsleiste die Registerkarte ENTWICKLERTOOLS hinzufügen wollen, führen Sie die folgenden Schritte aus:

- 1. Klicken Sie auf die Schaltfläche OFFICE, um das Pulldownmenü zu öffnen.
- 2. Klicken Sie ganz unten in diesem Menü auf die Schaltfläche Excel-OpTIONEN, um das Dialogfeld Excel-Optionen zu öffnen.
- 3. Aktivieren Sie in der Kategorie ANPASSEN auf der Seite DIE AM HÄUFIGSTEN VERWENDETEN OPTIONEN BEI DER ARBEIT MIT EXCEL das Kontrollkästchen ENTWICKLERREGISTERKARTE IN DER MULTIFUNKTIONSLEISTE ANZEIGEN.

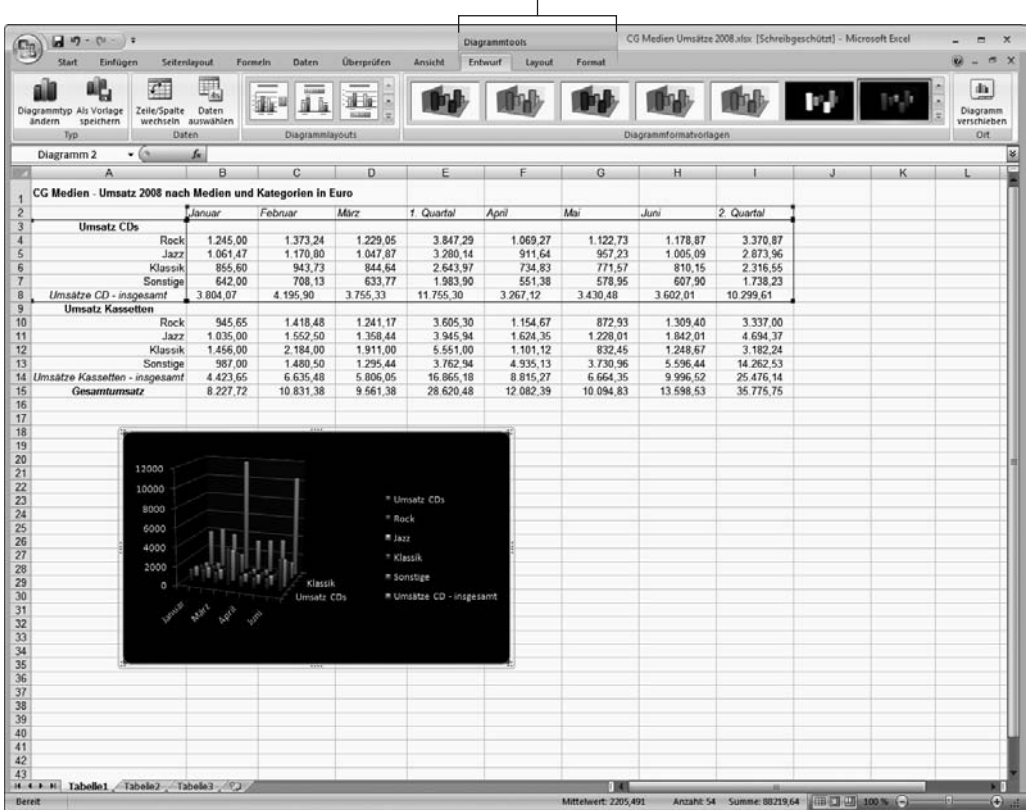

Kontextbezogene Registerkarte

*Abbildung 1.4: Wenn Sie bestimmte Objekte in einem Arbeitsblatt markieren, fügt Excel der Multifunktionsleiste kontextbezogene Tools mit eigenen Registerkarten, Gruppen und Befehlsschaltflächen hinzu.*

### Befehle in der Multifunktionsleiste auswählen

Der direkte Weg, um Befehle in der Multifunktionsleiste auszuwählen, führt über die Registerkarte, die die betreffenden Befehlsschaltflächen enthält. Klicken Sie einfach auf die Registerkarte und anschließend in der entsprechenden Gruppe auf die Befehlsschaltfläche. Wenn Sie

also beispielsweise eine ClipArt in das Arbeitsblatt einfügen wollen, dann klicken Sie auf die Registerkarte EINFÜGEN und anschließend in der Gruppe ILLUSTRATIONEN auf die Befehlsschaltfläche CLIPART, um im Programmfenster den Aufgabenbereich CLIPART zu öffnen.

Wenn Sie gerne mit der Tastatur arbeiten, können Sie auch einen anderen Weg gehen, um Befehle in der Multifunktionsleiste auszuwählen. Drücken Sie einfach  $\sqrt{A|t|}$  und geben Sie dann die Buchstabenfolge ein, die als Zugriffstasten für die gewünschte Registerkarte und die entsprechenden Befehlsschaltflächen angezeigt werden. Excel zeigt daraufhin alle Zugriffstasten für die Befehlsschaltflächen sowie die für das Startprogramm des Dialogfeldes in jeder Gruppe auf dieser Registerkarte an (Abbildung 1.5). Um eine Befehlsschaltfläche oder das Startprogramm für ein Dialogfeld auszuwählen, drücken Sie einfach nur die entsprechende Zugriffstaste.

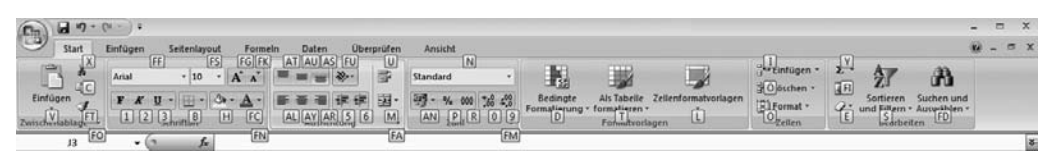

*Abbildung 1.5: Wenn Sie* (Alt) *und dann die Zugriffstaste für eine Registerkarte drücken, zeigt Excel die Zugriffstasten für deren Befehlsschaltflächen sowie für das Startprogramm des Dialogfelds an.*

Wenn Sie bis jetzt mit den herkömmlichen Excel-Tastenkombinationen aus den Versionen Excel 97 bis Excel 2003 gearbeitet haben, können Sie diese noch immer verwenden. Also anstatt nun  $\overline{A|t}$ ,  $\overline{R}$ ,  $\overline{C}$  zu drücken, um einen Zellbereich in die Windows-Zwischenablage zu kopieren, und danach  $\overline{A|t}$ ,  $\overline{R}$ ,  $\overline{V}$ , um die Zellen irgendwo im Arbeitsblatt einzufügen, können Sie ebenso gut einfach [Strg]+[C] drücken, um den Zellbereich zu kopieren, und dann  $[\text{Strg}]+\nabla$ , um die Zellen an anderer Stelle wieder einzufügen. Wenn Sie eine Tastenkombination mit der (Alt)-Taste verwenden, brauchen Sie dabei (Alt) nicht gedrückt zu halten, wenn Sie die weiteren Buchstaben eingeben (deshalb habe ich die Tasten auch mit einem Komma und nicht mit einem Pluszeichen voneinander getrennt). Wenn Sie jedoch eine Tastenkombination mit der (Strg)-Taste verwenden, müssen Sie diese gedrückt halten, während Sie den jeweiligen Buchstaben drücken.

### Die Symbolleiste für den Schnellzugriff individuell anpassen

Wenn Sie zum ersten Mal mit Excel 2007 arbeiten, enthält die Symbolleiste für den Schnellzugriff lediglich drei Schaltflächen:

- SPEICHERN: Hiermit speichern Sie alle Änderungen in der aktuellen Arbeitsmappe, ohne dabei den Dateinamen, das Dateiformat oder den Speicherort zu verändern.
- $\blacktriangleright$  Rückgängig: Mit diesem Befehl machen Sie den letzten Bearbeitungsschritt, die letzte Formatierung oder Layoutänderung rückgängig.
- $\blacktriangledown$  WIEDERHERSTELLEN: Hiermit stellen Sie einen Bearbeitungsschritt oder eine Format- oder Layoutänderung, die Sie gerade mit der Schaltfläche rückgÄngig entfernt haben, wieder her.

 $-40-$ 

Die Symbolleiste für den Schnellzugriff ist sehr anpassungsfähig, da Excel Ihnen das Hinzufügen von Befehlen aus der Multifunktionsleiste ganz leicht macht. Sie sind darüber hinaus nicht auf die Befehle in der Multifunktionsleiste beschränkt, sondern können jeden beliebigen Excel-Befehl dieser Symbolleiste hinzufügen. Das gilt sogar für irgendwelche obskuren Befehle, die noch nicht einmal auf einer der Registerkarten angezeigt werden. (Wie Sie die Symbolleiste für den Schnellzugriff individuell an Ihre Anforderungen anpassen, steht in Buch I, Kapitel 3.)

Standardmäßig wird die Symbolleiste für den Schnellzugriff über den Registerkarten der Multifunktionsleiste direkt neben der Schaltfläche Office angezeigt. Wenn die Symbolleiste unterhalb der Multifunktionsleiste direkt über der Bearbeitungsleiste angezeigt werden soll, klicken Sie einfach auf die Schaltfläche SYMBOLLEISTE FÜR DEN SCHNELLZUGRIFF ANPASSEN (die sich ganz rechts in der Symbolleiste für den Schnellzugriff befindet und an dem waagerechten Balken und dem nach unten weisenden Dreieck zu erkennen ist) und wählen Unter der MultifunktiOnsleiste anZeigen im daraufhin angezeigten Menü. Auf diese Weise verhindern Sie, dass der Name der aktuellen Arbeitsmappe, der rechts neben der Symbolleiste angezeigt wird, verdeckt wird.

## Viel Spaß mit der Bearbeitungsleiste

Die Bearbeitungsleiste enthält die Zelladresse und den Inhalt der aktuellen Zelle. Die Adresse dieser Zelle setzt sich aus Spaltenbuchstabe und Zeilennummer zusammen. So bezeichnet A1 die erste Zelle eines jeden Arbeitsblattes, die sich in Spalte A und Zeile 1 befindet. Die Zelle XFD1048576 ist die letzte Zelle eines Excel 2007-Arbeitsblattes, die sich in der Spalte XFD und der Zeile 1048576 befindet. Der Inhalt der aktuellen Zeile wird durch die Art der dort vorgenommenen Eingabe bestimmt – also Text oder Zahlen, eine Überschrift, einen bestimmten Wert oder die Bestandteile einer Formel, wenn Sie in der Zelle eine Berechnung ausführen wollen.

Die Bearbeitungsleiste gliedert sich in drei Bereiche:

- $\blacktriangleright$  Namenfeld: Dies wird ganz links angezeigt und enthält die Adresse der aktuellen Zelle.
- $\triangledown$  Schaltflächen der Bearbeitungsleiste: Der mittlere Bereich enthält eine eher nichtssagende Schaltfläche, die nur eine »Eindellung« auf der linken Seite (um das Namenfeld schmaler oder breiter zu machen) und die Schaltfläche Funktion einfügen (mit *fx* gekennzeichnet) ganz rechts aufweist. Erst wenn Sie etwas in die Zelle eingeben oder den Zellinhalt bearbeiten, werden dazwischen die Schaltflächen Abbrechen (ein *X*) und EINGEBEN (ein Häkchen) angezeigt.
- $\vee$  Zellinhalt: Der große, weiße Bereich direkt rechts neben der Schaltfläche FUNKTION EINFÜGEN nimmt den Rest der Bearbeitungsleiste ein und wird erweitert, wenn wirklich lange Zelleinträge angezeigt werden müssen, für die diese Zeile nicht mehr ausreicht.

Der Bereich mit dem Zellinhalt ist sehr wichtig, denn hier wird immer der Inhalt der Zelle angezeigt, selbst wenn das Tabellenblatt dies nicht tut. (Wenn Sie nämlich mit Formeln arbeiten, zeigt Excel nur das errechnete Ergebnis in der Zelle des Arbeitsblattes an und nicht die Formel, aus der sich das Ergebnis errechnet.) In diesem Teil der Bearbeitungsleiste können

Sie den Zellinhalt jederzeit bearbeiten. Und wenn dieser Bereich leer ist, bedeutet das, dass die Zelle ebenfalls gänzlich leer ist.

#### Sie können 16.384 Spalten 26 Buchstaben zuweisen

Wenn es um die Benennung der 16.384 Spalten eines Excel 2007-Arbeitsblattes geht, dann reichen die mickrigen 26 Buchstaben unseres Alphabets einfach nicht aus. Daher verdoppelt Excel die Buchstaben beim Spaltenbezug der Zelle, sodass auf die Spalte Z die Spalte AA folgt (der dann wiederum die Spalten AB, AC und so weiter folgen). Danach werden die Buchstaben verdreifacht, sodass nach der Spalte ZZ die Spalte AAA (und danach die Spalte AAB, AAC und so weiter) kommt. Die letzte dieser dreifachen Buchstabenkombinationen ist in der 16.384sten und letzten Spalte des Arbeitsblattes FD. Daher lautet die Zelladresse der letzten Zelle in der 1.048.576sten Zeile XFD1048576.

### Was das Arbeitsblattfenster zu bieten hat

Das Arbeitsblattfenster – oder auch Dokumentfenster – ist das Zentrum der meisten Excel-Aktivitäten, weil hier die Zellen in den verschiedenen Bereichen im aktuellen Arbeitsblatt angezeigt werden. Denn genau hier in den Zellen geben Sie Ihre Daten ein, formatieren sie und nehmen jede Menge Bearbeitungen vor.

Doch damit Sie Daten in einer Zelle bearbeiten oder eingeben können, muss die Zelle aktiv sein. Excel zeigt auf drei Arten an, dass eine Zelle aktiv ist:

- $\vee$  Der Zellcursor der schwarze Rahmen rund um die Zellenränder wird in der Zelle angezeigt.
- $\triangleright$  Die Zelladresse wird im Namenfeld der Bearbeitungsleiste angezeigt.
- $\triangledown$  Spaltenbuchstabe(n) und Zeilennummer der Zelle werden in den jeweiligen Spalten- und Zeilenüberschriften in einer Akzentfarbe angezeigt (bei den meisten Bildschirmen ist dies ein Beige- oder Orangeton).

### So bewegt man sich im Arbeitsblatt

Ein Excel-Arbeitsblatt enthält viel zu viele Spalten und Zeilen, als dass alle Zellen eines Arbeitsblattes gleichzeitig angezeigt werden könnten, egal wie groß der Bildschirm Ihres Computers ist oder wie hoch die Bildschirmauflösung! (Schließlich reden wir hier von insgesamt 17.179.869.184 Zellen!) Excel bietet Ihnen daher verschiedene Möglichkeiten, sich mit dem Zellcursor im Arbeitsblatt zu der Zelle zu bewegen, in die Sie neue Daten eingeben oder bestehende Daten bearbeiten wollen:

 $\blacktriangleright$  Klicken Sie auf die gewünschte Zelle. Dies setzt natürlich voraus, dass die Zelle in einem Bereich des Arbeitsblattes angezeigt wird, der gerade im Arbeitsblattfenster angezeigt wird.

 $-42-$ 

- $\blacktriangleright$  Klicken Sie auf das Namenfeld und geben Sie dort direkt die Adresse der gewünschten Zelle ein. Drücken Sie dann ↔.
- $\triangledown$  Drücken Sie [F5], um das Dialogfeld GEHE zu zu öffnen; geben Sie dort die Adresse der gewünschten Zelle in das Textfeld verweis ein und klicken Sie dann auf OK.
- $\vee$  Verwenden Sie die Tastenkombinationen aus Tabelle 1.1, um den Zellcursor in die gewünschte Zelle zu bewegen.
- $\blacktriangleright$  Arbeiten Sie mit der senkrechten und der waagerechten Bildlaufleiste am rechten und unteren Rand des Arbeitsblattfensters, um zu dem Teil des Arbeitsblattes zu gelangen, der die gewünschte Zelle enthält. Klicken Sie dann auf die Zelle, um den Zellcursor dort zu positionieren.

#### Tasten, mit denen der Zellcursor in Bewegung kommt

Excel bietet eine Vielzahl an Tasten(kombinationen), um den Zellcursor in einer neuen Zelle zu positionieren. Wenn Sie eine dieser Tasten verwenden, schiebt das Programm automatisch einen neuen Bereich des Arbeitsblattes in das Fenster, wenn dies notwendig ist, um den Zellcursor an die entsprechende Stelle zu setzen. Tabelle 1.1 fasst alle Tasten(kombinationen) zusammen und erklärt, wie weit der Zellcursor mit der jeweiligen Taste beziehungsweise Tastenkombination bewegt wird.

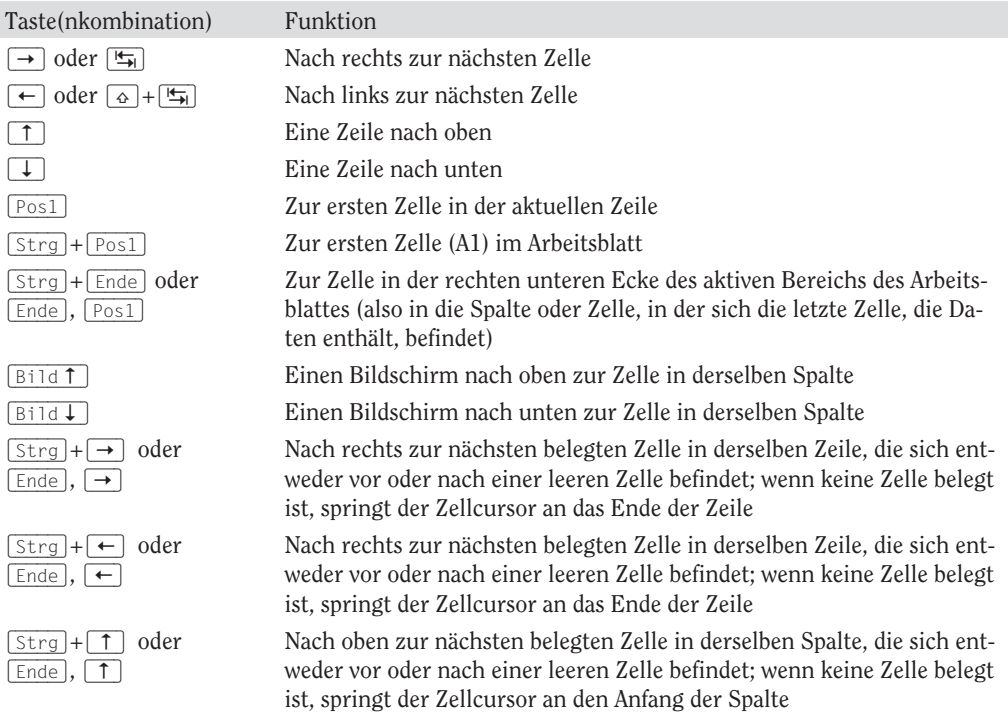

 $-43-$ 

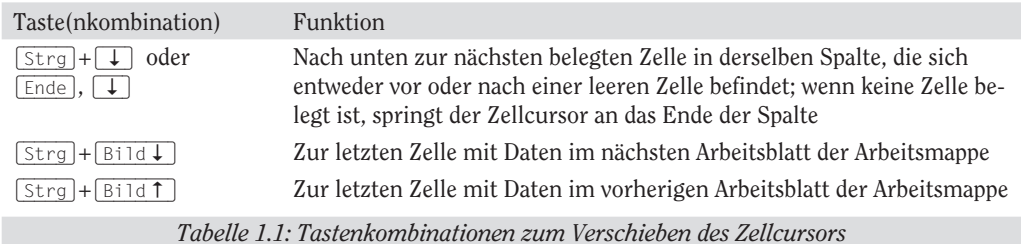

*Hinweis:* Bei den Tastenkombinationen, bei denen Pfeiltasten verwendet werden, müssen Sie entweder mit den Pfeiltasten auf dem Cursorblock arbeiten oder die (Num)-Taste deaktivieren, um mit den Pfeiltasten auf der Zehnertastatur zu arbeiten.

Die Tastenkombinationen (Strg) beziehungsweise (Ende) plus Pfeiltaste aus Tabelle 1.1 sind ideal für das schnelle Hin- und Herspringen von einem Bereich des Arbeitsblattes zu einem anderen. Dies ist besonders hilfreich, wenn dieser Bereich des Arbeitsblattes viele Zellbereiche enthält.

Wenn Sie mit (Strg) und einer Pfeiltaste von einem Tabellenrand zum anderen springen oder zwischen mehreren Tabellen im Arbeitsblatt hin und her hüpfen wollen, dann müssen Sie (Strg) gedrückt halten, während Sie eine der vier Pfeiltasten drücken. (Das Pluszeichen in den Tastenkombinationen soll genau dies aussagen, zum Beispiel  $\lceil \text{Strg} \rceil + \lceil \rightarrow \rceil$ .)

Wenn Sie (Ende) zusammen mit einer der Pfeiltasten verwenden wollen, dann müssen Sie die (Ende)-Taste loslassen, bevor Sie die Pfeiltaste drücken. (Das Komma soll Ihnen dabei auf die Sprünge helfen, zum Beispiel  $\lceil \overline{Ende} \rceil$ ,  $\rightarrow$ .) Wenn Sie  $\lceil \overline{Ende} \rceil$  drücken und wieder loslassen, dann wird in der Statusleiste Modus beenden angezeigt. Jetzt wissen Sie: »Aha! Excel wartet darauf, dass ich eine der vier Pfeiltasten drücke.«

Da Sie (Strg) gedrückt lassen können, während Sie verschiedene Pfeiltasten verwenden, ist die Tastenkombination  $\sqrt{5\text{trg}}$ +Pfeiltaste für ein schnelles Navigieren zwischen den Bereichen eher geeignet als die Tastenkombination (Ende), Pfeiltaste.

Sie können mit der (Rollen)-Taste die Position des Zellcursors im Arbeitsblatt »einfrieren«, damit Sie mit Tasten wie  $\boxed{ \overline{ \text{Bild } \uparrow } }$  oder  $\boxed{ \overline{ \text{Bild } \downarrow } }$  im Arbeitsblatt blättern können, ohne die ursprüngliche Position des Zellcursors zu verändern. (Das heißt, Sie können mit diesen Tasten genauso arbeiten wie mit den Bildlaufleisten.)

Wenn Sie also die (Rollen)-Taste drücken und in Ihrem Arbeitsblatt mithilfe von Tasten oder Tastenkombinationen blättern, wird Excel keine neue Zelle markieren, sondern nur einen neuen Bereich des Arbeitsblattes anzeigen. Wenn Sie beim Blättern mit der Tastatur den Zellcursor wieder mobil machen wollen, drücken Sie einfach nochmals die [Rollen]-Taste.

#### Tipps für das Arbeiten mit den Bildlaufleisten

Wie funktioniert das mit den Bildlaufleisten in Excel? Stellen Sie sich vor, Sie rollen Ihr Arbeitsblatt auf, als ob es eine Pergamentrolle wäre. Um einen anderen Bereich auf der Rolle sichtbar zu machen, der noch auf der rechten Seite verborgen ist, müsste man die rechte

 $-44-$ 

Seite abrollen, bis der Bereich mit den gewünschten Zellen angezeigt wird. Wollten Sie einen Bereich des Arbeitsblattes auf der linken Seite sehen, müssten Sie die linke Seite abrollen, bis der Zellbereich angezeigt wird.

Um diesen Links-/Rechts-Bildlauf in einem Arbeitsblatt durchzuführen, verwenden Sie die *horizontale Bildlaufleiste* am unteren Rand des Arbeitsblattfensters. Entsprechend können Sie die vertikale Bildlaufleiste verwenden, um in den Zeilen nach oben oder unten zu blättern. Wenn Sie jeweils um eine Spalte oder Zeile in eine bestimmte Richtung blättern wollen, dann klicken Sie auf den entsprechenden Bildlaufpfeil am Ende der Bildlaufleiste. Wenn Sie nach vielem Hin- und Herblättern wieder an den ursprünglich angezeigten Bereich des Arbeitsblattes zurückkehren wollen, dann klicken Sie einfach auf den dunklen Bereich der Bildlaufleiste, der jetzt vor oder hinter der Bildlaufleiste angezeigt wird.

Sie können die horizontale Bildlaufleiste breiter oder schmaler machen, indem Sie die kleine Schaltfläche ziehen, die sich links vom linken Bildlaufpfeil befindet. Wenn Sie jedoch mit einer Arbeitsmappe arbeiten, die sehr viele Arbeitsblätter enthält, kann das Verbreitern der horizontalen Bildlaufleiste dazu führen, dass sie die letzten Blattregister verdeckt.

Wenn Sie sehr schnell zwischen den Spalten und Zeilen des Arbeitsblattes hin- und herblättern wollen, halten Sie  $\Omega$  gedrückt und ziehen dann mit gedrückter Maustaste in die entsprechende Richtung auf der Bildlaufleiste, bis die Spalten oder Zeilen angezeigt werden, die Sie sehen wollen. Wenn Sie  $\circledcirc$  gedrückt halten, während Sie blättern, schrumpft das Bildlauffeld auf der Bildlaufleiste in sich zusammen und eine QuickInfo wird neben der Bildlaufleiste angezeigt, die den Spaltenbuchstaben und die Zeilennummer Ihrer aktuellen Position anzeigt.

Falls Sie mit einer Maus mit Rad arbeiten, können Sie direkt durch die Spalten und Zeilen des Arbeitsblattes blättern, ohne die horizontale und die vertikale Bildlaufleiste zu verwenden. Sie setzen hierzu einfach den Mauszeiger in die Mitte des Arbeitsblattfensters und halten dann die Radtaste der Maus gedrückt. Sobald der Mauszeiger seine Form in einen vierköpfigen Pfeil verwandelt hat, ziehen Sie den Mauszeiger in die gewünschte Richtung (also von links nach rechts, um durch die Spalten zu blättern oder von unten nach oben, um durch die Zeilen zu blättern), bis die gewünschten Spalten oder Zeilen des Arbeitsblattes ins Bild kommen.

Wenn Sie ausschließlich mit den Bildlaufleisten arbeiten, um sich im Dokument zu bewegen, hat dies den entscheidenden Nachteil, dass die Bildlaufleisten immer nur neue Bereiche des Arbeitsblattes anzeigen, aber die Position des Zellcursors nicht verändert wird. Wenn Sie mit der Eingabe in Zellen in einem neuen Bereich des Arbeitsblattes beginnen, müssen Sie zunächst die Zelle (mit einem Klick) oder den Zellbereich (mit Ziehen) auswählen, bevor Sie dort Daten eingeben können.

#### Durch die Blätter einer Arbeitsmappe navigieren

Jede neue Arbeitsmappe, die Sie in Excel 2007 öffnen, enthält drei leere Arbeitsblätter, die jeweils 16.384 Spalten und 1.048.576 Zeilen enthalten (sodass sie insgesamt über 51.539.607.552 leere Zellen verfügen!). Aber das ist noch nicht alles! Falls Sie einmal mehr Arbeitsblätter in Ihrer Arbeitsmappe brauchen, können Sie diese im Handumdrehen einfügen, indem Sie auf die Schaltfläche TABELLENBLATT EINFÜGEN klicken, die sich rechts neben dem letzten Blattregister befindet (siehe Abbildung 1.6).

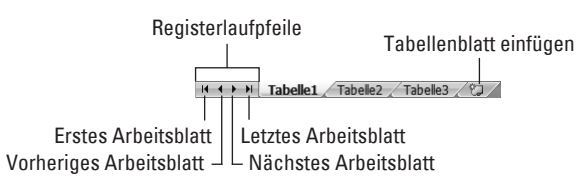

*Abbildung 1.6: Mithilfe der Registerlaufpfeile, dem Blattregister und der Schaltfläche TabellenblaTT einfügen aktivieren Sie die Arbeitsblätter und fügen neue hinzu.*

Links unten im Arbeitsblattfenster befinden sich die Registerlaufpfeile, das Blattregister mit den aktuellen Arbeitsblättern sowie die Schaltfläche TABELLENBLATT EINFÜGEN. Wenn Sie ein Arbeitsblatt bearbeiten wollen, aktivieren Sie es, indem Sie auf das entsprechende Blattregister klicken. Excel zeigt an, welches Arbeitsblatt gerade aktiv ist, indem es den Blattnamen in Fettschrift angezeigt und das Register über die anderen legt.

Vergessen Sie nicht, dass Sie mit  $\lceil \frac{5\text{trg}}{1} \rceil + \lceil \frac{1}{2} \rceil$  und  $\lceil \frac{5\text{trg}}{1} \rceil + \lceil \frac{1}{2} \rceil$  das nächste beziehungsweise das vorherige Arbeitsblatt in der Arbeitsmappe auswählen können.

Wenn Ihre Arbeitsmappe so viele Arbeitsblätter enthält, dass die Blattregister nicht alle am unteren Rand des Arbeitsblattfensters angezeigt werden können, verwenden Sie die Registerlaufpfeile, um weitere Register anzuzeigen – denn nur auf ein sichtbares Register können Sie klicken, um es zu aktivieren. Klicken Sie auf die Schaltfläche NÄCHSTES ARBEITSBLATT, um das nächste verdeckte Blattregister anzuzeigen, oder auf die Schaltfläche LETZTES ARBEITSBLATT, um die letzte Gruppe ganz oder teilweise versteckter Register ins Blickfeld zu rücken.

#### Warum Sie zusätzliche Blätter in eine Arbeitsmappe einfügen sollten

Sie werden sich fragen, wozu Sie jemals mehr als die drei vorgegebenen Arbeitsblätter brauchen sollten, geschweige denn die damit verbundene Unmenge an Zellen. Die Antwort liegt in Ihrer Arbeitsweise: das Ganze ist nämlich eher eine Frage der Strukturierung eines Arbeitsblattes als eine Frage des Platzes. Wenn Sie beispielsweise eine Arbeitsmappe erstellen, die die Budgets für die verschiedenen Abteilungen Ihres Unternehmens enthält, dann könnten Sie für jede Abteilung ein eigenes Arbeitsblatt anlegen (wobei die Budget-Tabellen in jedem Arbeitsblatt dasselbe Layout haben), anstatt alle Tabellen in verschiedenen Bereichen desselben Arbeitsblattes anzuordnen. Wenn Sie also jedem Arbeitsblatt ein Budget zuordnen, finden Sie die jeweiligen Budgets sehr viel leichter, können jedes auf einer separaten Seite ausdrucken und sogar, falls erforderlich, die Daten in einem weiteren Arbeitsblatt zusammenfassen.

### Eine Reise durch die Statusleiste

Die Statusleiste ist die letzte Zeile am unteren Rand des Excel-Programmfensters (siehe Abbildung 1.7). Die Statusleiste enthält die folgenden Bereiche:

46

- $\vee$  Modus: Diese Schaltfläche zeigt den aktuellen Zustand des Programms (Bereit, Eingeben und so weiter) und aktivierte Sondertasten (beispielsweise  $\sqrt{R_0[1]\cdot R_0[1]}$ - oder  $\sqrt{8}$ )-Taste) an.
- $\blacktriangleright$  Makroaufzeichnung: Die Schaltfläche daneben (die mit dem roten Punkt) öffnet das Dialogfeld MAKRO AUFZEICHNEN, in dem Sie Parameter für ein neues Makro einstellen und mit dessen Aufzeichnung beginnen (mehr dazu in Buch XIII, Kapitel 1).
- $\blacktriangleright$  AutoBerechnung: In diesem Bereich werden die Mittelwerte und die Summen aller numerischen Einträge in der aktuellen Zellauswahl zusammen mit der Anzahl der Zellen im markierten Bereich angezeigt.
- $\blacktriangleright$  Lavout: Hier können Sie zwischen drei Lavouts für das Arbeitsblattfenster wählen. NORMAL ist die Standardansicht, in der nur die Zellen des Arbeitsblattes mit den Spalten- und Zeilenüberschriften angezeigt werden. In der Ansicht SEITENLAYOUT werden Lineale, Seitenränder und Seitenumbrüche im Arbeitsblatt angezeigt. Und in der UMBRUCHVORSCHAU können Sie die Seitenumbrüche individuell anpassen.
- 4 Zoom: Mit dem Zoomregler können Sie die Zellen im Arbeitsblattfenster vergrößern oder verkleinern, je nachdem, ob Sie den Regler nach rechts oder nach links ziehen.

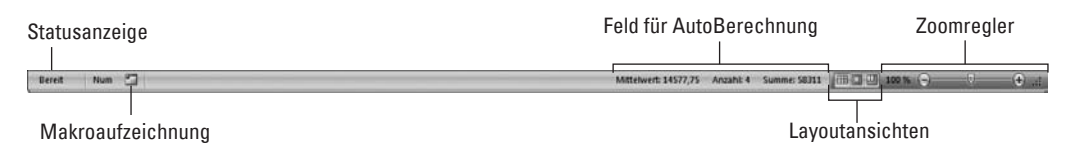

*Abbildung 1.7: Die Statusleiste zeigt den aktuellen Programmzustand an und ermöglicht die Auswahl neuer Layoutansichten.*

Die Anzeige Num zeigt an, dass Sie mit den Tasten auf dem numerischen Ziffernblock arbeiten können, um Zahlen in das Arbeitsblatt einzugeben. Diese Taste befindet sich bei den normalen PC-Tastaturen rechts im numerischen Ziffernblock und bei Laptop-Tastaturen in der Regel in der obersten Reihe.

# Excel starten und beenden

Excel 2007 läuft sowohl unter dem älteren Windows XP-Betriebssystem als auch unter dem neuen Betriebssystem Windows Vista. Aufgrund der Änderungen im Startmenü von Windows Vista gestaltet sich das Starten von Excel unter dieser Windows-Version etwas anders als unter Windows XP.

## Excel über das Windows Vista-Startmenü starten

Sie können mit dem Textfeld suche starten im unteren Teil des Windows Vista-Startmenüs arbeiten, um Excel auf Ihrem Computer zu suchen und das Programm im Handumdrehen zu starten.

- 1. Klicken Sie auf die Startschaltfläche in der Windows-Taskleiste, um das Startmenü zu öffnen.
- 2. Klicken Sie auf das Textfeld Suche starten und geben Sie die beiden Buchstaben ex ein, damit Vista Microsoft Office Excel 2007 auf Ihrem Computer sucht.
- 3. Klicken Sie auf die Option MICROSOFT OFFICE Excel 2007, die jetzt oben im Startmenü in der Liste der Programme angezeigt wird.

Wenn Sie etwas mehr Zeit haben, können Sie Excel auch über das Windows Vista-Startmenü starten, indem Sie zunächst auf die Startschaltfläche, dann auf ALLE PROGRAMME und anschließend auf Microsoft Office klicken, sodass Sie dann endlich Microsoft Office Excel 2007 wählen können.

### Excel über das Windows XP-Startmenü starten

Wenn Sie Excel 2007 über das Windows XP-Startmenü starten, führen Sie dazu diese einfachen Schritte aus:

- 1. Klicken Sie auf die Schaltfläche Start in der Windows XP-Taskleiste, um das Startmenü zu öffnen.
- 2. Markieren Sie mit der Maus im Startmenü die Option ALLE PROGRAMME. In der daraufhin angezeigten Liste klicken Sie auf MICROSOFT OFFICE und dann auf MICROSOFT OFFICE Excel 2007.

### Excel an das Startmenü anheften

Wenn Sie ständig mit Excel arbeiten, möchten Sie vielleicht, dass dieses Programm ein fester Bestandteil des Windows-Startmenüs wird. Dazu heften Sie die Programmoption einfach an das Startmenü an (die Schritte hierfür sind bei Windows XP und Windows Vista identisch):

1. Starten Sie Excel über das Windows-Startmenü.

Zum Starten von Excel verfahren Sie so, wie es für Ihre Windows-Version weiter oben in diesem Kapitel beschrieben ist.

Nachdem Sie Excel gestartet haben, fügt Windows die Option MICROSOFT OFFICE 2007 im Windows-Startmenü dem Bereich der zuletzt verwendeten Programme hinzu.

#### 2. Öffnen Sie das Startmenü und klicken Sie dann mit der rechten Maustaste im Startmenü auf die Option MICROSOFT OFFICE Excel 2007, um das Kontextmenü zu öffnen.

3. Wählen Sie im Kontextmenü die Option An STARTMENÜ ANHEFTEN.

Nachdem Sie Excel auf diese Weise an das Startmenü angeheftet haben, wird die Option Microsoft Office Excel 2007 stets im oberen Bereich des Startmenüs angezeigt und Sie können Excel ganz einfach starten, indem Sie zuerst auf die Schaltfläche Start und dann auf diese Option klicken.

 $-48-$ 

## Eine Excel-Verknüpfung auf dem Windows Vista-Desktop erstellen

Es gibt Menschen, die möchten lieber das Excel-Programmsymbol auf dem Windows-Desktop haben, damit sie Excel direkt mit einem Doppelklick auf das Programmsymbol starten können. Um eine Excel-Programmverknüpfung unter Windows Vista zu erstellen, führen Sie diese Schritte aus:

#### 1. Klicken Sie auf die Startschaltfläche in der Windows-Taskleiste.

Das Startmenü mit dem Textfeld suche starten wird geöffnet.

2. Klicken Sie auf das Textfeld SUCHE STARTEN und geben Sie excel. exe ein.

Excel.exe ist der Name der ausführbaren Programmdatei, die Excel startet. Sobald diese Datei auf der Festplatte gefunden wurde, können Sie damit eine Desktop-Verknüpfung erstellen, von der aus Sie dann das Programm starten.

3. Klicken Sie mit der rechten Maustaste auf das Programmsymbol der excel.exe-Datei, die jetzt ganz oben im Startmenü angezeigt wird, und wählen Sie dann im Kontextmenü die Option SENDEN AN und anschließend DESKTOP (VERKNÜPFUNG ERSTELLEN).

Die Verknüpfung excel.exe wird auf dem Desktop angezeigt. Sie sollten diese Verknüpfung mit einem benutzerfreundlicheren Namen versehen, beispielsweise Excel 2007.

- 4. Klicken Sie dazu mit der rechten Maustaste auf die Verknüpfung und wählen Sie dann die Option UMBENENNEN im Kontextmenü.
- 5. Ersetzen Sie den aktuellen Namen, indem Sie einen neuen Namen für die Verknüpfung, beispielsweise Excel 2007, eingeben und danach auf eine beliebige Stelle auf dem Desktop klicken.

## Eine Excel-Verknüpfung auf dem Windows XP-Desktop erstellen

Falls Sie mit Excel 2007 unter Windows XP arbeiten, führen Sie die folgenden Schritte aus, um eine Programmverknüpfung auf Ihrem Windows XP-Desktop zu erstellen:

1. Klicken Sie auf die Schaltfläche START in der Windows-Taskleiste.

Das Startmenü wird geöffnet.

2. Klicken Sie auf der rechten Seite des Startmenüs auf die Option SUCHEN.

Das Dialogfeld suchergebnisse wird geöffnet.

3. Klicken Sie in der Leiste auf der linken Seite des Dialogfeldes suchergebnisse auf die Option DATEIEN UND ORDNERN.

Der Such-Assistent öffnet ein weiteres Fenster.

 $-49-$ 

#### 4. Geben Sie excel. exe in das Textfeld GESAMTER ODER TEIL DES DATEINAMENS ein.

excel.exe ist der Name der ausführbaren Programmdatei, die Excel startet. Sobald diese Datei auf der Festplatte gefunden wurde, können Sie damit eine Desktop-Verknüpfung erstellen, von der aus Sie dann das Programm starten.

#### 5. Klicken Sie auf die Schaltfläche Suchen.

Windows durchsucht nun Ihre Festplatte nach der Excel-Programmdatei. Nachdem die Datei gefunden wurde, wird deren Name auf der rechten Seite im Dialogfeld suchergebnisse angezeigt. Sobald dieser Dateiname angezeigt wird, können Sie im linken Fensterbereich auf die Schaltfläche beenden klicken, um die Suche anzuhalten.

6. Klicken Sie mit der rechten Maustaste auf das Programmsymbol der excel.exe-Datei und wählen Sie dann im Kontextmenü die Option SENDEN AN und anschließend DESKTOP (verknüpfung erstellen).

Die Verknüpfung VERKNÜPFUNG MIT EXCEL.EXE wird auf dem Desktop angezeigt.

7. Klicken Sie rechts oben im Dialogfeld suchergebnisse auf die Schaltfläche schliessen.

Sobald das Dialogfeld suchergebnisse geschlossen ist, können Sie die Verknüpfung mit der Bezeichnung verknüpfung Mit excel.exe mit einem benutzerfreundlicheren Namen versehen, beispielsweise Excel 2007.

- 8. Klicken Sie dazu mit der rechten Maustaste auf die Verknüpfung und wählen Sie dann die Option UMBENENNEN im Kontextmenü.
- 9. Ersetzen Sie den aktuellen Namen, indem Sie einen neuen Namen für die Verknüpfung, beispielsweise Excel 2007, eingeben und danach auf eine beliebige Stelle auf dem Desktop klicken.

Nachdem Sie eine Excel-Verknüpfung auf dem Windows XP-Desktop erstellt haben, können Sie Excel mit einem Doppelklick auf diese Verknüpfung starten.

### Die Excel-Desktopverknüpfung zur Schnellstartleiste hinzufügen

Wenn Sie Excel 2007 mit einem Klick auf eine einzige Schaltfläche starten wollen, dann ziehen Sie das Verknüpfungssymbol (gilt für Vista und XP) in die Schnellstartleiste direkt neben der Startschaltfläche im linken Bereich der Windows-Taskleiste. Wenn Sie das Symbol auf die Leiste ziehen, zeigt Windows, wo die neue Excel-Schaltfläche eingefügt werden soll, indem es eine schwarze, vertikale Einfügemarke vor oder zwischen den bestehenden Schaltflächen auf der Leiste anzeigt. Sobald Sie die Maustaste loslassen, fügt Windows eine Schaltfläche für Excel 2007 in die Schnellstartleiste ein. Jetzt können Sie das Programm mit einem einzigen Klick auf dieses Symbol starten.

 $-50-$ 

### Wenn es Zeit für den Feierabend wird

Wenn Sie mit Ihrer Arbeit fertig sind und Excel beenden wollen, dann haben Sie wiederum mehrere Möglichkeiten, um das Programm zu beenden:

- $\blacktriangleright$  Klicken Sie auf die Schaltfläche Office und dann auf die Schaltfläche Excel beenden.
- $\triangledown$  Drücken Sie [Alt], [F],  $\lfloor x \rfloor$  oder [Alt]+[F4].
- $\blacktriangleright$  Klicken Sie rechts oben im Excel-Programmfenster auf die Schaltfläche Schulessen (die mit dem X).

Wenn Sie versuchen, Excel zu beenden und Sie die Arbeitsmappe bearbeitet haben, ohne die letzten Änderungen zu speichern, dann erhalten Sie eine Warnmeldung, in der abgefragt wird, ob Sie die Änderungen speichern wollen. Um die Änderungen vor dem Beenden zu speichern, klicken Sie auf Ja. (Wie Sie Dokumente speichern, erfahren Sie in Buch I, Kapitel 2.) Wenn Sie nur im Arbeitsblatt herumgespielt haben und die Änderungen auf keinen Fall speichern wollen, verlassen Sie das Dokument, indem Sie auf NEIN klicken.

# Alte Excel-Befehle auch in Excel 2007 anwenden

Wenn Sie ein frischgebackener Excel-Benutzer sind, dann werden Sie sich im Handumdrehen an die neue Multifunktionsleiste gewöhnen. Wenn Sie jedoch von einer früheren Excel-Version (also von Excel 97 bis hin zu Excel 2003) auf Excel 2007 umsteigen, dann werden Sie sich beim ersten Blick auf die neue Multifunktionsleiste erst einmal fühlen als hätte man Sie ohne Schwimmweste auf hoher See ausgesetzt.

Keine Panik! Dieser Abschnitt ist Ihr Rettungsboot, mit dem Sie sicher durch Excel 2007 steuern. Er soll Ihnen eine Orientierungshilfe sein, damit Sie nicht untergehen und sich mit der neuen Benutzeroberfläche bald wie in heimischen Gewässern fühlen! Schenken Sie mir einfach fünf Minuten Ihrer kostbaren Zeit und ich verspreche Ihnen, dass Sie danach wissen, wo was in Excel 2007 ist. Vielleicht lächeln Sie dann sogar bereits wieder …

Vorweg noch schnell die schlechte Nachricht: Es gibt *keine* klassische Ansicht bei Excel 2007, mit der sich die breite, alles einnehmende Multifunktionsleiste in diese schlanken und erprobten Pulldownmenüs zurückverwandeln lässt. Nachdem die wunderbaren Softwarespezialisten bei Microsoft die ganzen schönen Menüs und Symbolleisten, mit denen Sie bereits bestens umzugehen wussten und auf die Sie sich in Ihrem täglichen Arbeitsleben mit Excel verlassen haben, über Bord geworfen hatten, blieb nichts mehr übrig, mit dem man eine klassische Ansicht hätte wiederherstellen können.

Doch jetzt zu der guten Nachricht: Sie brauchen so eine klassische Ansicht eigentlich gar nicht. Sie müssen einfach nur herausfinden, wo diese Softwaremenschen die ganzen Sachen versteckt haben, die Sie so mühelos in den früheren Excel-Versionen gefunden haben. Letztendlich wissen Sie ja bereits, wozu die einzelnen Menübefehle und Schaltflächen in den Symbolleisten da sind – Sie müssen sie nur noch finden.

## Die maßgeschneiderte Multifunktionsleiste

Sie sollten als Allererstes mal diese aufdringliche Multifunktionsleiste etwas in die Schranken weisen. Sie nimmt nur wertvollen Platz weg und treibt Sie wahrscheinlich zum Wahnsinn. Doppelklicken Sie also auf eine aktive Registerkarte oder drücken Sie (Strg)+(F1), um die Multifunktionsleiste so zu verkleinern, dass nur noch die Registerkartenbezeichnungen angezeigt werden. Mit einem Klick auf eine Registerkartenbezeichnung wird die Multifunktionsleiste so lange wieder angezeigt, bis Sie eine der Befehlsschaltflächen gewählt haben. Wenn Sie  $\sqrt{\frac{S}_{trg} + \sqrt{F_1}}$  erneut drücken, wird die Multifunktionsleiste sofort wieder angezeigt und bleibt Ihnen in voller Schönheit erhalten.

Wenn nur die Registerkarten – von Start bis Ansicht – am oberen Rand des Excel-Programmfensters angezeigt werden, dann werden Sie sich sehr viel wohler mit dem Bildschirm fühlen. Der Excel 2007-Bildschirm ist dann nämlich ebenso frei und aufgeräumt wie bei den Vorgängerversionen von Excel, und Ihnen stehen zum Arbeiten nur noch die Symbolleiste für den Schnellzugriff, die Registerkartenbezeichnungen in der Multifunktionsleiste und die Bearbeitungsleiste oberhalb des Arbeitsblattfensters zur Verfügung.

Sie fragen sich jetzt wahrscheinlich, wo denn die Softwareingenieure von Microsoft die wichtigsten und am häufigsten verwendeten Menübefehle untergebracht haben. Tabelle 1.2 enthält die Excel 2007-Entsprechungen für die Menübefehle, die Sie wahrscheinlich am häufigsten beim Arbeiten mit einer der Vorgängerversionen benutzt haben.

Wenn ein bestimmter Befehl einer Registerkarte in der Multifunktionsleiste zugeordnet ist, dann enthält Tabelle 1.2 nur die Registerkarte und den Namen der Befehlsschaltfläche, ohne dass die dazugehörige Gruppe genannt wird. Der Gruppenname spielt nämlich eigentlich bei der Auswahl des Befehls keine Rolle. Die Tabelle enthält also beispielsweise das Registerkarten/ Befehlsschaltflächen-Pendant EINFÜGEN|KOPF- und Fusszeile zu dem Menübefehl ANSICHT|KOPFund fussZeile, ohne dass hier erwähnt wird, dass sich diese Befehlsschaltfläche in der Gruppe TEXT auf der Registerkarte EINFÜGEN befindet.

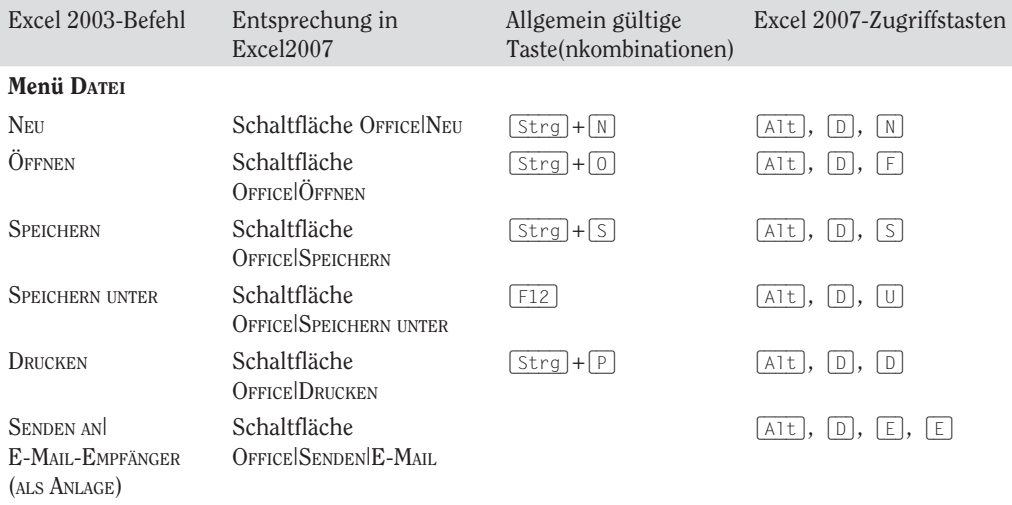

 $-52-$ 

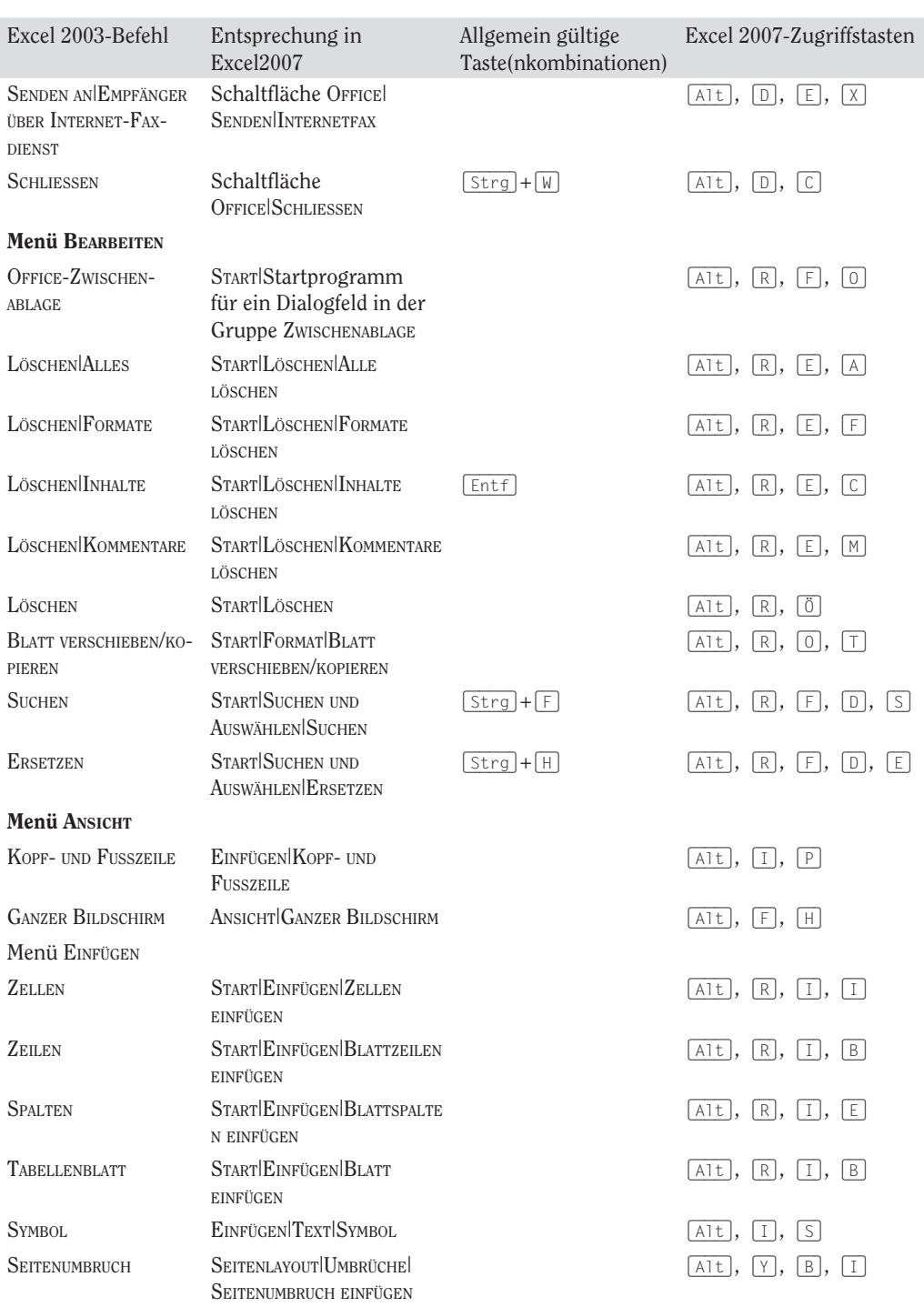

### $\blacksquare$  1  $\blacktriangleright$  Erste Erfahrungen mit Excel 2007

 $\sim$  53

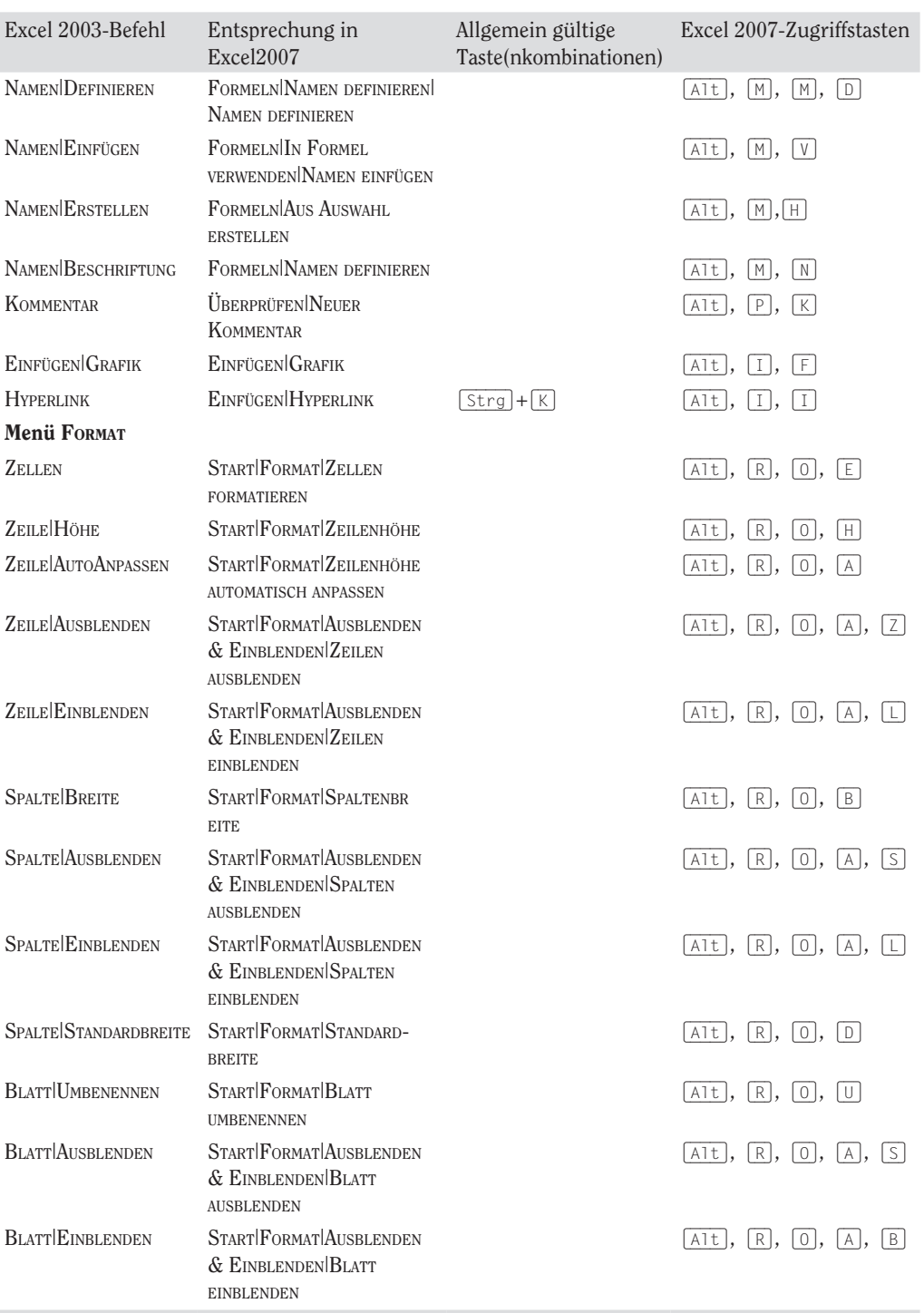

 $54$ 

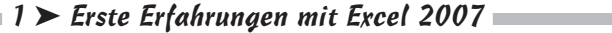

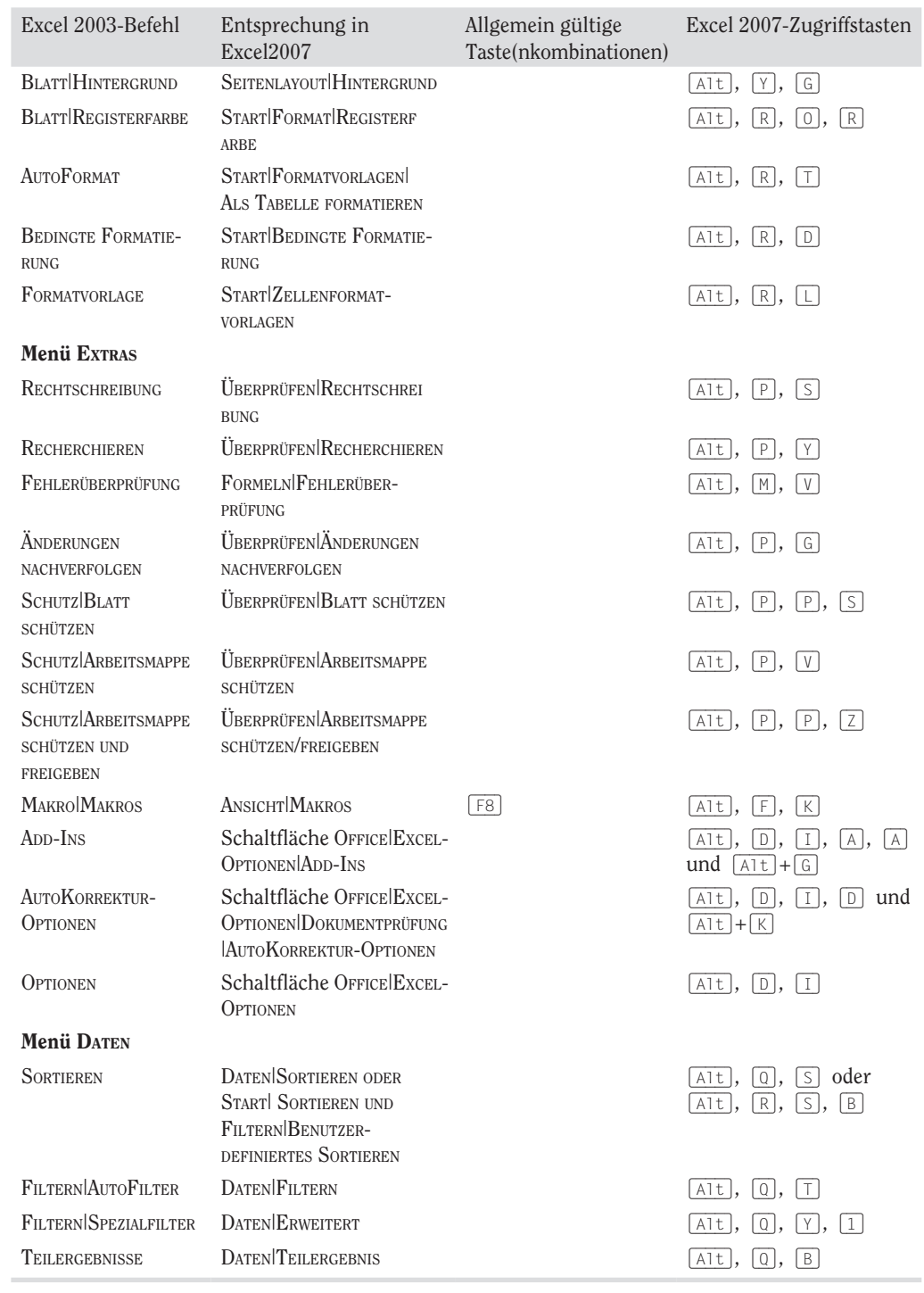

55 

| Entsprechung in<br>Excel2007                      | Allgemein gültige<br>Taste(nkombinationen) | Excel 2007-Zugriffstasten                                                                           |
|---------------------------------------------------|--------------------------------------------|----------------------------------------------------------------------------------------------------|
| DATEN DATENÜBERPRÜFUNG <br>DATENÜBERPRÜFUNG       |                                            | [0, 0], [0]<br>$[Alt]$ ,                                                                            |
| DATEN WAS-WÄRE-WENN-<br>ANALYSE DATENTABELLE      |                                            | Alt, $[Q], [W],$<br>I T I                                                                           |
| DATENTEXT IN TABELLE<br><b>UMWANDELN</b>          |                                            | $ Q $ ,<br> E <br>AIt,                                                                              |
| DATEN KONSOLIDIEREN                               |                                            | [0,<br>$\lfloor N \rfloor$<br>Alt,                                                                  |
| DATEN GRUPPIEREN/GRUPPIE-<br><b>RUNG AUFHEBEN</b> |                                            | $Alt$ ,<br>۱Q I,<br>G<br>A1t<br>$Q$ ,<br>ΙU                                                         |
| EINFÜGEN PIVOTTABLE PIVOT-<br>TABLE/PIVOTCHART    |                                            | $A1t$ ,<br>$\mathbb{I}$ .<br>V <sub>1</sub><br>$\top$<br>1 <sup>1</sup><br>V,<br>$\mathbb C$<br>Alt |
| <b>DATEN EXTERNE DATEN</b><br><b>ABRUFEN</b>      |                                            | ΙxΙ.<br>Z,<br>$A$ lt,<br>$\times$                                                                   |
|                                                   |                                            |                                                                                                    |
| <b>ANSICHT NEUES FENSTER</b>                      |                                            | IFI.<br>$A$ lt,<br>  N                                                                              |
| <b>ANSICHT ALLE ANORDNEN</b>                      |                                            | $\mathsf F$<br>$Alt$ ,<br>Y                                                                         |
| ANSICHT NEBENEINANDER<br><b>ANZEIGEN</b>          |                                            | $Alt$ ,<br> F <br>B                                                                                 |
| <b>ANSICHT AUSBLENDEN</b>                         |                                            | F ,<br> s <br>$A$ lt,                                                                               |
| <b>ANSICHT EINBLENDEN</b>                         |                                            | A1t<br>$\mathsf{F}$<br>U                                                                            |
| <b>ANSICHT TEILEN</b>                             |                                            | FI.<br>Alt<br>$\mathbb{I}$                                                                          |
| <b>ANSICHT FENSTER FIXIEREN</b>                   |                                            | Alt<br>F<br>F                                                                                       |
|                                                   |                                            |                                                                                                    |

Buch I: Excel – die Grundlagen

*Tabelle 1.2: Excel 2007-Entsprechnungen für die am häufigsten verwendeten Menübefehle in Excel 2003*

Die Menübefehle, die in Tabelle 1.2 aufgeführt sind, sind in der Regel logisch positioniert. Die Befehle, an die Sie sich am meisten gewöhnen müssen, sind die Kopf-/Fußzeile- und die PivotTable/PivotChart-Befehle, die sich auf der Registerkarte EINFÜGEN und nicht auf der Registerkarte ansicht beziehungsweise auf der Registerkarte daten befinden, wie man vermuten könnte, weil sie in früheren Excel-Versionen im Menü Ansicht beziehungsweise im Menü DATEN beheimatet waren. Außerdem ist der Befehl für den Hintergrund des Arbeitsblattes nun ganz einsam und allein auf der Registerkarte SEITENLAYOUT zu finden, anstatt sich mit den übrigen Formatbefehlen auf der Registerkarte START zu tummeln.

## Die Pendants zu den Schaltflächen der Standardsymbolleiste finden

Haben Sie sich auch so an die Schaltflächen in der Standardsymbolleiste gewöhnt, um alle möglichen alltäglichen Aufgaben mit den Excel-Vorgängerversionen zu erledigen? Tabelle 1.3 enthält die Entsprechungen für die Schaltflächen in der Standardsymbolleiste aus Excel 2003. Anhand dieser Tabelle sehen Sie, dass diese Schaltflächen in Excel 2007 an eine der folgenden Positionen verschoben wurden:

- $\triangleright$  ins Office-Menü, das aktiviert wird, indem Sie auf die Schaltfläche O $F$ ric $E$  klicken oder (Alt), (D) drücken (Befehle neu, Öffnen, speichern, drucken)
- $\checkmark$  in die Symbolleiste für den Schnellzugriff (Befehle Speichern, Rückgängig und Wiederherstellen)
- $\blacktriangleright$  auf die Registerkarte Start in die Gruppe Zwischenablage (Befehle Ausschneiden, Kopieren, EINFÜGEN und FORMAT ÜBERTRAGEN) sowie in die Gruppe BEARBEITEN (Befehle AUTOSUMME, AUFsteigend sOrtieren und absteigend sOrtieren)

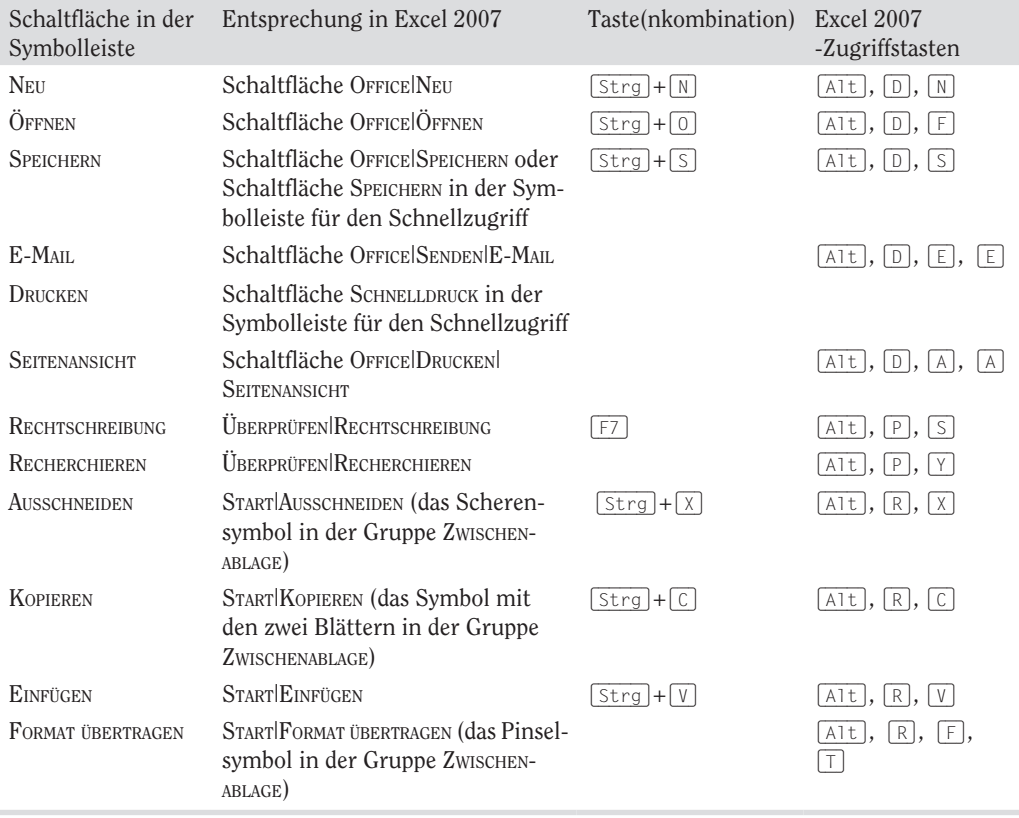

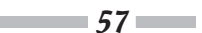

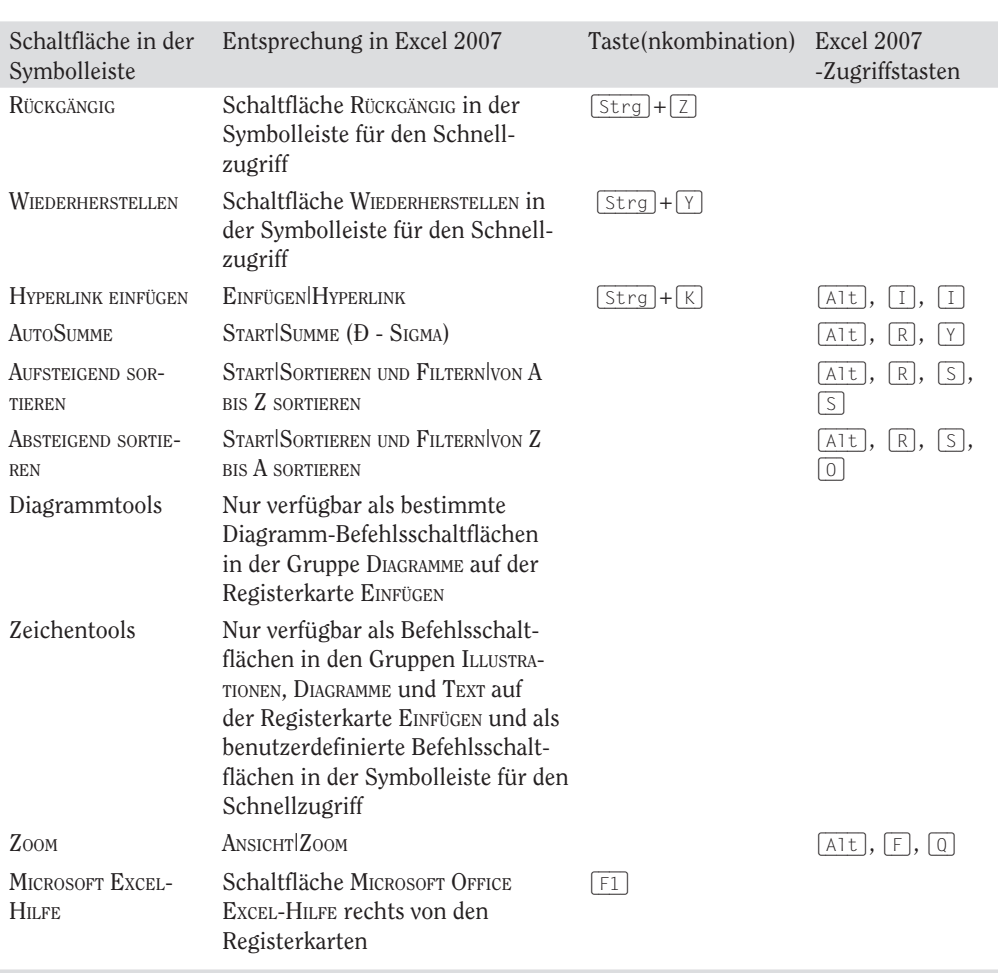

*Tabelle 1.3: Die Excel 2007-Pendants für die Schaltflächen in der Standardsymbolleiste von Excel 2003*

Da Excel 2007 nur über eine einzige Symbolleiste, nämlich die Symbolleiste für den Schnellzugriff, verfügt, gibt es die Zeichnen-Symbolleiste in Excel 2007 gar nicht mehr, und auch die Schaltfläche Zeichnen in der Standardsymbolleiste hat kein Pendant in Excel 2007. Die meisten dieser Funktionen, so auch ClipArt, das Einfügen von Grafikdateien und das Erstellen von Diagrammen und WordArt sind jetzt auf der Registerkarte EINFÜGEN zu finden. Denken Sie auch daran, dass es in Excel 2007 kein Pendant für die Schaltfläche diagraMM-assistent in der Standardsymbolleiste gibt, weil Sie jetzt ein Diagramm im Handumdrehen erstellen können, indem Sie auf der Registerkarte EINFÜGEN auf eine der Befehlsschaltflächen SÄULE, LINIE, KREIS, BALKEN, FLÄCHE, PUNKT oder ANDERE DIAGRAMME klicken (siehe Buch V, Kapitel 1).

 $-58-$ 

### Die Pendants zu den Schaltflächen der Formatsymbolleiste finden

Es ist ein Kinderspiel in Excel 2007 die Pendants zu den Schaltflächen in der Formatsymbolleiste aus früheren Excel-Versionen zu finden: Jede der Schaltflächen in der Formatsymbolleiste wird auf der Registerkarte Start in der Multifunktionsleiste von Excel 2007 klar und deutlich angezeigt. Sie sind ganz einfach zu erkennen, da sie alle die gleichen Symbole wie in den Vorgängerversionen verwenden. Auf der Registerkarte Start befinden sie sich in den Gruppen SCHRIFTART, AUSRICHTUNG und ZAHL (siehe auch Abbildung 1.3).

Zusätzlich zu den Schaltflächen Schriftart, Schriftgrad, Fett, Kursiv, Unterstreichen, Rahmenlinie, füllfarbe und schriftfarbe aus der Formatsymbolleiste enthält die Gruppe schriftart noch zwei weitere Schaltflächen:

- 4 schriftgrad vergrÖssern erhöht die aktuelle Schriftgröße jeweils um einen Punkt
- $\checkmark$  SCHRIFTGRAD VERKLEINERN reduziert die aktuelle Schriftgröße jeweils um einen Punkt

Neben den Schaltflächen Text linksbündig ausrichten, Zentrieren, Text rechtsbündig ausrichten, EINZUG VERKLEINERN, EINZUG VERGRÖSSERN und VERBINDEN UND ZENTRIEREN finden Sie in der Gruppe AUSRICHTUNG noch diese Schaltflächen:

- $\vee$  Oben ausrichten richtet die in den aktuellen Zellbereich eingegebenen Daten am oberen Zellenrand aus.
- 4 Zentriert ausrichten richtet die in den aktuellen Zellbereich eingegebenen Daten mittig aus.
- $\vee$  UNTEN AUSRICHTEN richtet die in den aktuellen Zellbereich eingegebenen Daten am unteren Zellenrand aus.
- $\triangledown$  ORIENTIERUNG öffnet ein Menü mit verschiedenen Ausrichtungsoptionen, mit deren Hilfe Sie die Richtung des Textes, den Sie in einen aktuellen Zellbereich eingeben, nach oben oder unten kippen, von der Waagerechten in die Vertikale bringen oder im Uhrzeigersinn drehen können. Außerdem öffnen Sie damit die Registerkarte ausrichtung im Dialogfeld Zellen fOrMatieren.
- $\angle$  ZEILENUMBRUCH führt einen Zeilenumbruch beim aktuellen Zellbereich aus, sodass Excel die Zeilenhöhen so verändert, dass der gesamte Text innerhalb der aktuellen Spaltenbreite in die Zeile passt.

Neben den Schaltflächen Prozentformat, 1.000er-Trennzeichen, Dezimalstelle hinzufügen und DEZIMALSTELLE LÖSCHEN aus der Formatsymbolleiste enthält die Gruppe ZAHL noch diese weiteren Schaltflächen:

- $\blacktriangledown$  Buchhaltungszahlenformat ermöglicht die Auswahl zwischen verschiedenen Währungsformaten vom Euro bis hin zum Schweizer Franken und öffnet zudem die Registerkarte Zahl im Dialogfeld Zellen fOrMatieren (dabei wird gleich die Kategorie buchhaltung markiert).
- $\checkmark$  ZAHLENFORMAT öffnet ein Menü mit verschiedenen Zahlenformaten von STANDARD bis TEXT sowie die Registerkarte Zahl im Dialogfeld Zellen fOrMatieren, wenn Sie die Option Mehr wählen.

## Die Symbolleiste für den Schnellzugriff optimal einrichten

Abbildung 1.8 zeigt eine minimierte Multifunktionsleiste und eine ganz und gar benutzerdefinierte Symbolleiste für den Schnellzugriff, die so verschoben wurde, dass sie unterhalb der Registerkarten und direkt über der Bearbeitungsleiste angezeigt wird. Diese vollständig benutzerdefinierte Version der Symbolleiste für den Schnellzugriff sollte Ihnen bekannt vorkommen. Sie enthält alle Schaltflächen der Standard- und Formatsymbolleiste aus Excel 2003 mit Ausnahme der Schaltflächen BERECHTIGUNG, ZOOM und HILFE, und zwar in der ursprünglichen Reihenfolge, in der sie in den jeweiligen Symbolleisten angezeigt wurden. Die Schaltfläche berechtigung wird so selten verwendet, dass ich sie nicht hinzugefügt habe. Auch die Schaltflächen Zoom und H<sub>ILFE</sub> werden nicht wirklich gebraucht, da es unten rechts in der Excel 2007-Statusleiste den Zoomregler gibt, mit dem Sie blitzschnell die Anzeige vergrößern oder verkleinern können, und die Hilfe-Schaltfläche stets rechts neben den Registerkartenbezeichnungen in der Multifunktionsleiste angezeigt wird.

|                                                        |       |          |              |         |       |                   |         | Mappel - Microsoft Excel |  |  |          |                                                   |   |   | −                           |
|--------------------------------------------------------|-------|----------|--------------|---------|-------|-------------------|---------|--------------------------|--|--|----------|---------------------------------------------------|---|---|-----------------------------|
| $\circledcirc$                                         | Start | Einfügen | Seitenlayout | Formain | Daten | <b>Überprüfen</b> | Ansicht |                          |  |  |          |                                                   |   |   | $\overline{M}$ =<br>$\pi$ x |
|                                                        |       |          |              |         |       |                   |         |                          |  |  |          | · 1 · F K U 图 = 图 时 可 % m 试 U 读 读 读 图 · O · A · · |   |   |                             |
| Je.<br>ls.<br>A1<br>$+$ ( $\pi$ )                      |       |          |              |         |       |                   |         |                          |  |  |          |                                                   |   |   |                             |
|                                                        | A     | B        | c            | D       | E     | F                 | G       | H                        |  |  | $\kappa$ |                                                   | M | N | $\circ$                     |
|                                                        |       |          |              |         |       |                   |         |                          |  |  |          |                                                   |   |   |                             |
|                                                        |       |          |              |         |       |                   |         |                          |  |  |          |                                                   |   |   |                             |
| 3                                                      |       |          |              |         |       |                   |         |                          |  |  |          |                                                   |   |   |                             |
|                                                        |       |          |              |         |       |                   |         |                          |  |  |          |                                                   |   |   |                             |
| $\begin{array}{c c}\n4 & 5 \\ 5 & 6 \\ 7\n\end{array}$ |       |          |              |         |       |                   |         |                          |  |  |          |                                                   |   |   |                             |
|                                                        |       |          |              |         |       |                   |         |                          |  |  |          |                                                   |   |   |                             |
| $\overline{\mathbf{8}}$                                |       |          |              |         |       |                   |         |                          |  |  |          |                                                   |   |   |                             |

*Abbildung 1.8: So sieht's in Excel 2007 aus, nachdem die Multifunktionsleiste minimiert und bis auf drei Schaltflächen alle Schaltflächen der Standard- und Formatsymbolleisten der Symbolleiste für den Schnellzugriff hinzugefügt sind.*

Wenn Sie die Symbolleiste für den Schnellzugriff so anpassen wollen, dass sie alle Schaltflächen der Standard- und Formatsymbolleisten (ohne die Schaltflächen BERECHTIGUNG, ZOOM und HILFE) enthält, dann folgen Sie diesen Schritten:

1. Klicken Sie auf die Schaltfläche Symbolleiste für den Schnellzugriff AnpAssen, die sich rechts neben der Symbolleiste für den Schnellzugriff befindet, und wählen Sie dann die Option UNTER DER MULTIFUNKTIONSLEISTE ANZEIGEN.

Wenn Sie die Symbolleiste für den Schnellzugriff mit Schaltflächen füllen, dann müssen Sie sie unterhalb der Multifunktionsleiste anordnen, damit sie nicht den Namen der aktuellen Arbeitsmappendatei verdeckt.

2. Klicken Sie erneut auf die Schaltfläche Symbolleiste für den Schnellzugriff AnpAssen und wählen Sie dieses Mal die Option WEITERE BEFEHLE.

Excel öffnet das Dialogfeld excel-OptiOnen, bei dem die Kategorie anpassen aktiviert ist. Das Listenfeld SYMBOLLEISTE FÜR DEN SCHNELLZUGRIFF ANPASSEN auf der rechten Seite des Dialogfeldes zeigt die drei Standardschaltflächen in der Reihenfolge, in der sie momentan in der Symbolleiste angezeigt werden.

 $-60-$ 

 3. Wählen Sie im Listenfeld häufig verwenDete befehle die Option neu und klicken Sie dann auf die Schaltfläche HINZUFÜGEN.

Excel fügt die Befehlsschaltfläche neu am Ende der Symbolleiste ein. Die Schaltfläche neu wird jetzt auf der rechten Seite ganz unten im Listenfeld SYMBOLLEISTE FÜR DEN SCHNELLZUgriff anpassen angezeigt.

4. Klicken Sie drei Mal auf die Schaltfläche NACH OBEN (das nach oben zeigende Dreieck), um die Schaltfläche Neu an den Anfang des Listenfeldes Symbolleiste für Den Schnellzugriff AnpAssen und damit an die erste Stelle in der Symbolleiste für den Schnellzugriff zu stellen.

In der Symbolleiste steht jetzt die Schaltfläche neu vor der Schaltfläche speichern.

5. Wählen Sie im Listenfeld Häufig verwendete Befehle die Option Öffnen und klicken Sie danach auf die Schaltfläche HINZUFÜGEN.

Excel fügt die Schaltfläche Öffnen in das Listenfeld SyMBOLLEISTE FÜR DEN SCHNELLZUGRIFF anpassen zwischen die Schaltfläche neu und die Schaltfläche speichern ein, also genau dort, wo sie auch in der Standardsymbolleiste angezeigt wurde.

6. Klicken Sie auf der rechten Seite im Listenfeld SYMBOLLEISTE FÜR DEN SCHNELLZUGRIFF AnpAssen auf die Schaltfläche speichern, um diese Schaltfläche auszuwählen. Wählen Sie danach auf der linken Seite im Listenfeld Häufig verwenderte Befehle die Option SCHNELLDRUCK und klicken Sie dann auf die Schaltfläche HINZUFÜGEN.

Excel fügt die Schaltfläche schnelldruck hinter der Schaltfläche speichern ein.

7. Wählen Sie im Listenfeld Häufig verwendete Befehle die Option Seitenansicht und klicken Sie dann auf die Schaltfläche HINZUFÜGEN.

Excel fügt die Schaltfläche SEITENANSICHT hinter der Schaltfläche SCHNELLDRUCK im Listenfeld SYMBOLLEISTE FÜR DEN SCHNELLZUGRIFF ANPASSEN ein.

Jetzt brauchen Sie noch die Schaltflächen RECHTSCHREIBUNG und RECHERCHIEREN. In Excel 2007 finden Sie beide Befehle auf der Registerkarte überprüfen. Bevor Sie diese Schaltflächen der Symbolleiste für den Schnellzugriff hinzufügen können, müssen Sie im Listenfeld befehle auswÄhlen statt der Option hÄufig verwendete befehle die Option überprüfen registerkarte wählen.

 8. Öffnen Sie das Listenfeld befehle Auswählen und klicken Sie dann in der angezeigten Liste auf die Option Überprüfen RegisterkARTE.

Excel zeigt nun alle Befehlsschaltflächen auf der Registerkarte überprüfen in einem weiteren Listenfeld an.

9. Fügen Sie die Schaltflächen RECHTSCHREIBUNG und RECHERCHIEREN aus dem Listenfeld überprüfen registerkArte in das Listenfeld symbOlleiste für Den schnellzugriff AnpAssen ein. Ordnen Sie die beiden so an, dass sie hinter der Schaltfläche SEITENANSICHT angezeigt werden.

Jetzt fehlen noch die Schaltflächen ausschneiden, kOpieren, einfügen und fOrMat übertragen. Diese Befehlsschaltflächen finden Sie auf der Registerkarte START.

10. Öffnen Sie das Listenfeld befehle Auswählen und klicken Sie dann in der angezeigten Liste auf die Option START REGISTERKARTE. Fügen Sie die Schaltflächen Ausschneiden, kOpieren, einfügen und fOrmAt übertrAgen in dieser Reihenfolge vor der Schaltfläche Rückgängig in das Listenfeld Symbolleiste für den Schnellzugriff AnpAssen ein.

Achten Sie beim Hinzufügen der Schaltfläche EINFÜGEN darauf, dass es in diesem Listenfeld zwei Schaltflächen EINFÜGEN gibt. Die erste ist die normale Schaltfläche EINFÜGEN, die bis jetzt in der Standardsymbolleiste zu Hause war. Die zweite ist eine Schaltfläche mit einem Dropdownmenü, das sich auf Mausklick öffnet und spezielle Optionen zum Einfügen anzeigt. Es steht Ihnen frei, welche Sie wählen. Allerdings ist die zweite EINFÜGEN-Schaltfläche mit dem Dropdownmenü bedeutend vielseitiger.

11. Klicken Sie im Listenfeld EINFÜGEN REGISTERKARTE auf die Option FORMAT ÜBERTRAGEN und dann auf die Schaltfläche HINZUFÜGEN.

Excel fügt die Schaltfläche FORMAT ÜBERTRAGEN hinter der Schaltfläche EINFÜGEN im Listenfeld syMbOlleiste für den schnellZugriff anpassen ein.

- 12. Klicken Sie auf der rechten Seite im Listenfeld Symbolleiste für den Schnellzugriff AnpAssen auf die Schaltfläche wieDerhOlen, um diese Schaltfläche auszuwählen. Wählen Sie danach auf der linken Seite im Listenfeld BEFEHLE AUSWÄHLEN den Eintrag HYPERLINK einfügen und klicken Sie dann auf die Schaltfläche hinzufügen.
- 13. Verfahren Sie ebenso mit den noch fehlenden Schaltflächen der Standardsymbolleiste AUTOSUMME, AUFSTEIGEND SORTIEREN, ABSTEIGEND SORTIEREN und DIAGRAMM ERSTELLEN.

Die Schaltflächen AutoSumme, Aufsteigend sortieren und Absteigend sortieren befinden sich auf der Registerkarte START und die Schaltfläche DIAGRAMM ERSTELLEN (diese kommt den Diagrammtools in Excel 2007 am nächsten) auf der Registerkarte EINFÜGEN.

#### 14. Fügen Sie die Schaltflächen der Formatsymbolleiste der Symbolleiste für den Schnellzugriff hinzu, und zwar in der Reihenfolge, in der sie angezeigt werden.

Die Formatsymbolleiste enthält folgende Befehle und Funktionen, die alle auf der Registerkarte Start zu finden sind: Schriftart, Schriftgrad, Fett, Kursiv, Unterstreichen, Text linksbündig ausrichten, Zentriert ausrichten, text rechtsbündig ausrichten, verbinden und ZENTRIEREN, BUCHHALTUNGSZAHLENFORMAT (entspricht der Schaltfläche WÄHRUNG), PROZENTFORMAT, 1.000ER-TRENNZEICHEN, DEZIMALSTELLE HINZUFÜGEN, DEZIMALSTELLE LÖSCHEN, EINZUG VERKLEINERN, EINZUG VERGRÖSSERN, RAHMEN, FÜLLFARBE und SCHRIFTFARBE.

#### 15. Klicken Sie auf OK, um das Dialogfeld Excel-Optionen zu schließen und zum Excel-Programmfenster zurückzukehren.

Die Symbolleiste für den Schnellzugriff sollte auf Ihrem Bildschirm jetzt die gleichen Schaltflächen enthalten wie in Abbildung 1.8.

Nachdem Sie alle Schaltflächen der Standard- und Formatsymbolleisten der Symbolleiste für den Schnellzugriff hinzugefügt haben (mit Ausnahme der Schaltfläche BERECHTIGUNG, die

 $-62-$ 

kaum jemand verwendet, der Schaltfläche Zeichnen, für die es in Excel 2007 kein Pendant gibt und den Schaltflächen ZOOM und hilfe, die in Excel 2007 stets im Programmfenster angezeigt werden) füllt die Symbolleiste für den Schnellzugriff auf den meisten Bildschirmen die gesamte Fensterbreite aus. Falls Sie so viele Schaltflächen hinzufügen wollen, dass diese nicht mehr in einer Zeile über der Bearbeitungsleiste angezeigt werden, fügt Excel automatisch die Schaltfläche WEITERE SCHALTFLÄCHEN am Ende der Symbolleiste für den Schnellzugriff ein. Sie können dann auf diese Schaltfläche klicken, um ein Menü zu öffnen, das alle Schaltflächen enthält, die nicht mehr auf der Symbolleiste angezeigt werden konnten.

Wenn Sie senkrechte Trennlinien einfügen wollen, um die Schaltflächen wie in den ursprünglichen Standard- und Formatsymbolleisten in Gruppen einzuteilen (siehe Abbildung 1.8), klicken Sie zuerst auf die Option <TRENNZEICHEN>, die sich ganz oben im Listenfeld BEFEHLE WÄHLEN befindet, und dann auf die Schaltfläche HINZUFÜGEN.

## Sich mit Excel 2007 anfreunden

Mit meiner Version des Excel 2007-Programmfensters mit der minimierten Multifunktionsleiste und der Symbolleiste für den Schnellzugriff oberhalb der Bearbeitungsleiste, die fast alle Schaltflächen der früheren Standard- und Formatsymbolleisten enthält, habe ich versucht, aus dem neuen Excel eine Art klassische Excel 2003-Ansicht zu basteln.

Wenn Sie dieses vereinfachte Programmfenster mit den Ihnen bereits bekannten Tastenkombinationen (siehe Tabelle 1.2) verwenden, sollten Sie für das Arbeiten mit Excel 2007 gut gerüstet sein. Sie sollten allerdings daran denken, dass die Multifunktionsleiste während des Arbeitens nicht die ganze Zeit lediglich auf die Registerkarten minimiert bleibt. Wenn Sie die Funktionen, die in den nächsten Kapiteln dieses Buches behandelt werden, für sich entdecken, dann werden Sie die Tools, die eine bestimmte Registerkarte zu bieten hat, ab und zu nutzen wollen (vor allem bei diesen fantastischen Katalogen).

Was Sie im Moment jedoch noch interessieren sollte, sind die neuen Excel 2007-Dateiformate und das Ausführen dieser tollen Excel-Makros, die Sie nicht missen möchten.

### Die neuen Excel-Dateiformate

Ja, es stimmt, dass Excel 2007 schon wieder ein neues programmspezifisches Dateiformat einführt, mit dem die Arbeitsmappendateien abgelegt werden (obwohl Microsoft behauptet, dass dieses Dateiformat ein wirklich »offenes« XML-Dateiformat ist und kein proprietäres Format wie bei den Vorgängerversionen).

Zum Glück kann Excel 2007 problemlos alle Arbeitsmappen öffnen, die im guten, alten .xls-Dateiformat der Excel-Versionen 97 bis 2003 gespeichert wurden. Und was ganz wichtig ist: Das Programm speichert alle Änderungen an diesen Dateien in diesem ursprünglichen Dateiformat.

Sie brauchen sich also überhaupt keine Sorgen zu machen, wenn Sie mit Excel 2007 kleinere Änderungen an bestehenden Tabellen vornehmen wollen. Öffnen Sie einfach die Arbeits-

mappe und führen Sie die notwendigen Änderungen aus. Wenn Sie Ihre Arbeit beendet haben, klicken Sie auf die Schaltfläche Speichern in der Symbolleiste für den Schnellzugriff, um die Änderungen im alten .xls-Dateiformat zu speichern, damit alle im Büro, die noch immer mit den Vorgängerversionen von Excel arbeiten, die Datei öffnen, bearbeiten und drucken können. Excel zeigt außerdem eine Warnmeldung an, sobald Sie einer bestehenden Arbeitsmappe ein neues Excel 2007-Element hinzufügen, das von früheren Versionen nicht unterstützt wird.

Erst wenn Sie eine ganz neue Arbeitsmappe erstellen, müssen Sie sich den Herausforderungen von Excel 2007 stellen. Das Programm will automatisch alle neuen Arbeitsmappen in dem neuen .xlsx-Dateiformat speichern. (Lesen Sie in Buch I, Kapitel 2 weiter, wenn Sie mehr über das neue Dateiformat der Excel-Arbeitsmappen erfahren wollen und wann es sinnvoll ist, es einzusetzen.) Wenn Sie die Arbeitsmappe nicht in diesem Format speichern wollen, dann müssen Sie daran denken, zunächst den Befehl Speichern unter und dann im angezeigten Menü die Option Excel 97-2003-ARBEITSMAPPE zu wählen, bevor Sie die Mappe speichern.

Wenn Sie als Einziger im Büro mit Excel 2007 arbeiten und daher alle Arbeitsmappen, die Sie mit Excel 2007 erstellen, aus Kompatibilitätsgründen im alten Excel 97-2003-Dateiformat speichern müssen, dann können Sie die Standardeinstellungen fürs Speichern so ändern, dass das Programm stets alle neuen Arbeitsmappen im alten Dateiformat speichert. Klicken Sie dazu im Dialogfeld Excel-Optionen (zu öffnen über das Office-Menü oder indem Sie  $\overline{A|t}$ ,  $\overline{D}$ ), (I), (S) drücken) auf die Kategorie speichern, wählen Sie im Dropdown-Listenfeld dateien in diesem FORMAT SPEICHERN den Eintrag Excel 97-2003-ARBEITSMAPPE (\*.xls) und klicken Sie dann auf OK.

### Das Beste aus Ihren Makros herausholen

Eine weitere gute Nachricht ist, dass Excel 2007 das Erstellen und Ausführen von Makros unterstützt und dasselbe Microsoft Visual Basic für Applikationen verwendet wie in früheren Versionen. Sie können jetzt diese Makros sogar mit einer Version des VBA-Editors bearbeiten, wenn Sie damit Erfahrung haben.

Das größte Problem mit Makros entsteht, wenn Sie wie ich dazu neigen, Ihre globalen Makros in benutzerdefinierten Menüs und Symbolleisten zusammenzustellen. (Sie wissen schon: die Makros, die Sie in der Arbeitsmappe PERSONAL, XLSB speichern, damit Sie sie stets griffbereit haben, wenn Sie mit Excel arbeiten. Da Excel 2007 aber nur noch über ein einziges Menü (das Office-Menü) und eine einzige Symbolleiste (die Symbolleiste für den Schnellzugriff) verfügt, taucht keines der benutzerdefinierten Menüs und keine der Symbolleisten, denen Sie Makros zugewiesen haben, in Excel 2007 auf. Daher müssen Sie, auch wenn die Makros ein Bestandteil der jeweiligen Arbeitsmappen sind und auch weiterhin ausgeführt werden, jetzt alle Makros entweder mit den ihnen zugewiesenen Tastenkombinationen oder über das Dialogfeld MAKRO ausführen. (Dies öffnen Sie im Handumdrehen mit  $\overline{A|t}|+\overline{F8}|$  oder mit  $\overline{A|t}|$ ,  $\overline{F}|$ ,  $\overline{K}|$ ,  $\overline{M}|$ .)

Sie können allerdings Schaltflächen in der Symbolleiste für den Schnellzugriff Makros zuweisen und diese mit einem Klick auf diese Schaltflächen ausführen. Problematisch ist nur, dass alle Makros, die Sie dieser Symbolleiste zuweisen, dasselbe Symbol erhalten, sodass Sie die Makros nur anhand der QuickInfo auseinanderhalten können, die angezeigt wird, wenn Sie den Mauszeiger über der Schaltfläche mit dem Makro positionieren.

 $-64-$ 

Um ein Makro einem Standardmakro in der Symbolleiste für den Schnellzugriff zuzuweisen, öffnen Sie die Kategorie ANPASSEN im Dialogfeld Excel-Optionen (zu öffnen über das Office-Menü oder indem Sie  $\overline{A[t]}$ ,  $\overline{D}$ ,  $\overline{I}$ ,  $\overline{A}$  drücken) und wählen dann im Dropdown-Listenfeld BE-FEHLE WÄHLEN den Eintrag MAKROS. Excel zeigt daraufhin die Namen aller Makros der aktuellen Arbeitsmappe (einschließlich aller globalen Makros, die Sie in der Arbeitsmappe PERSONAL. xlsb gespeichert haben) im Listenfeld befehle wÄhlen an. Um ein Makro einer Schaltfläche zuzuweisen, klicken Sie in diesem Listenfeld auf seinen Namen und dann auf die Schaltfläche HINZUFÜGEN. Sie können dann die Schaltfläche an die gewünschte Position in der Symbolleiste für den Schnellzugriff mithilfe der Schaltflächen NACH OBEN und NACH UNTEN verschieben und, falls Sie es möchten, sie als separate Gruppe auf der Symbolleiste ablegen, indem Sie vor und hinter der Schaltfläche ein <TRENNZEICHEN> hinzufügen.